# ONLINE LEAGUE PLANNER

## LEAGUE ADMIN USER MANUAL

Environment: Production<br>Version: 2024 Version: Published: May 2024

### **CONTENTS**

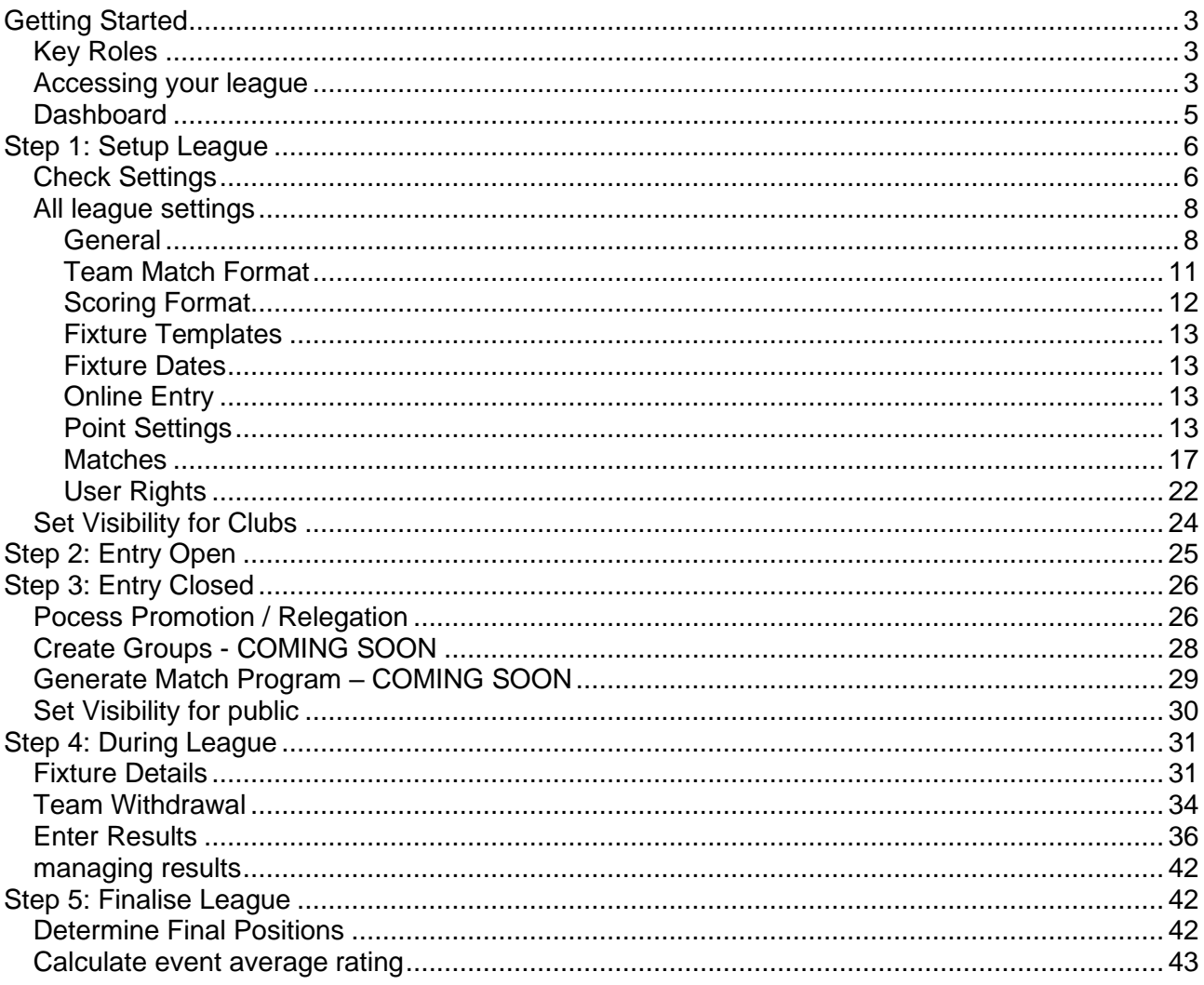

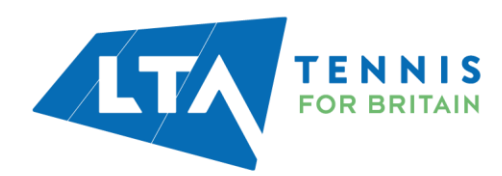

### <span id="page-2-0"></span>GETTING STARTED

Ahead of each league season the County & District League Organiser will need to complete the League Application form which is available at [www.LTA.org.uk/LeagueSupport.](http://www.lta.org.uk/LeagueSupport) New leagues will be created from scratch whereas existing leagues will be copied unless the Customer Support Team are told otherwise.

#### <span id="page-2-1"></span>KEY ROLES

There are various user roles in the new Online League Planner.

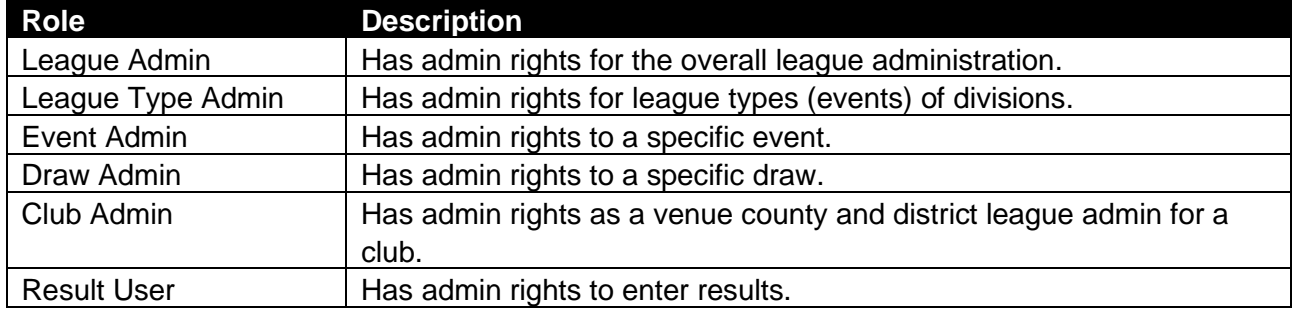

#### <span id="page-2-2"></span>ACCESSING YOUR LEAGUE

To access the County and District League Admin section of the Competitions Portal, go to [competitions.LTA.org.uk.](https://competitions.lta.org.uk/) Click Login in to top right hand corner of the page.

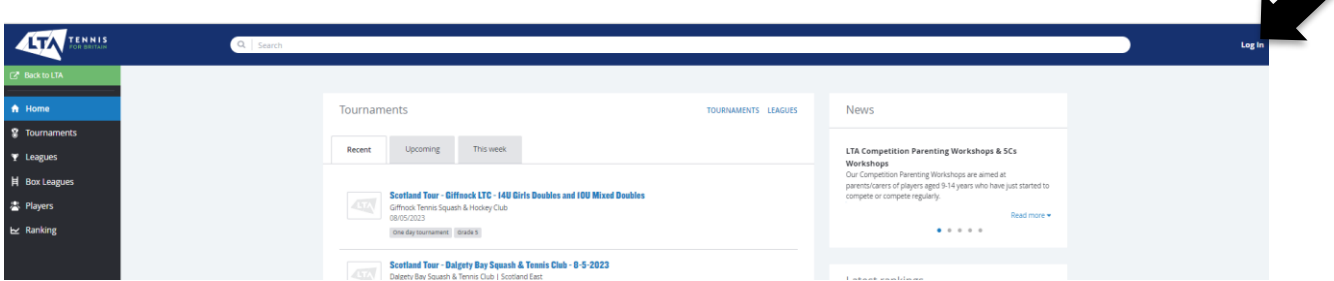

 $\overline{\phantom{a}}$ 

Select **Member log in** and you will be transferred to the LTA's single sign on (SSO). Enter your personal username and password that you use to log into the LTA website and click **login**.

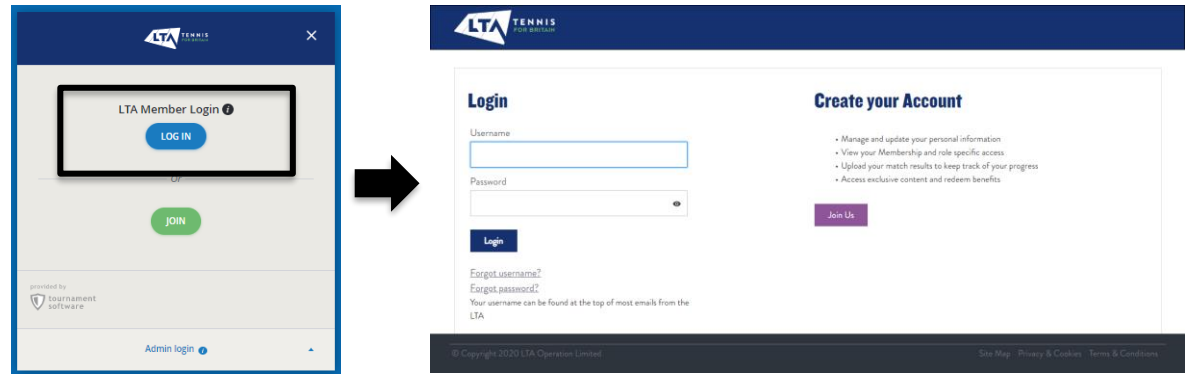

You will return to the home page of the Competitions Portal where you will see your permission on the left-hand navigation bar and select **League Administrator**.

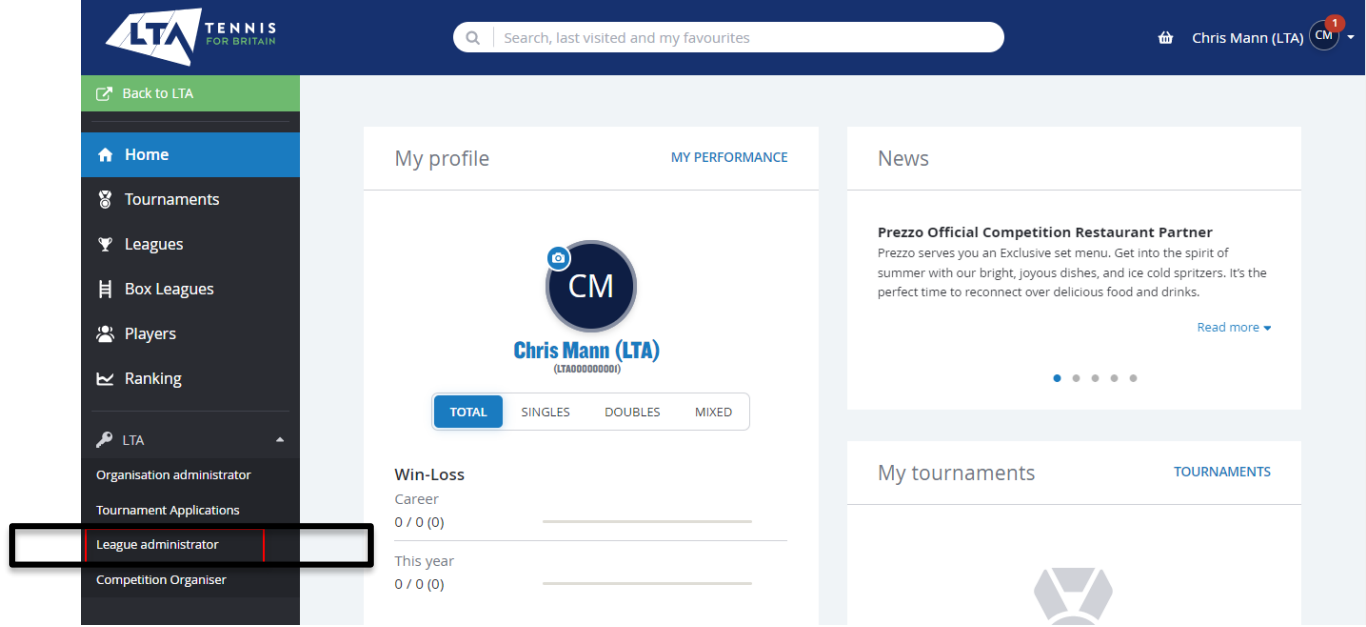

Welcome to the **Organiser Portal** where you will see the leagues tab and all the leagues you are assigned league administration rights for.

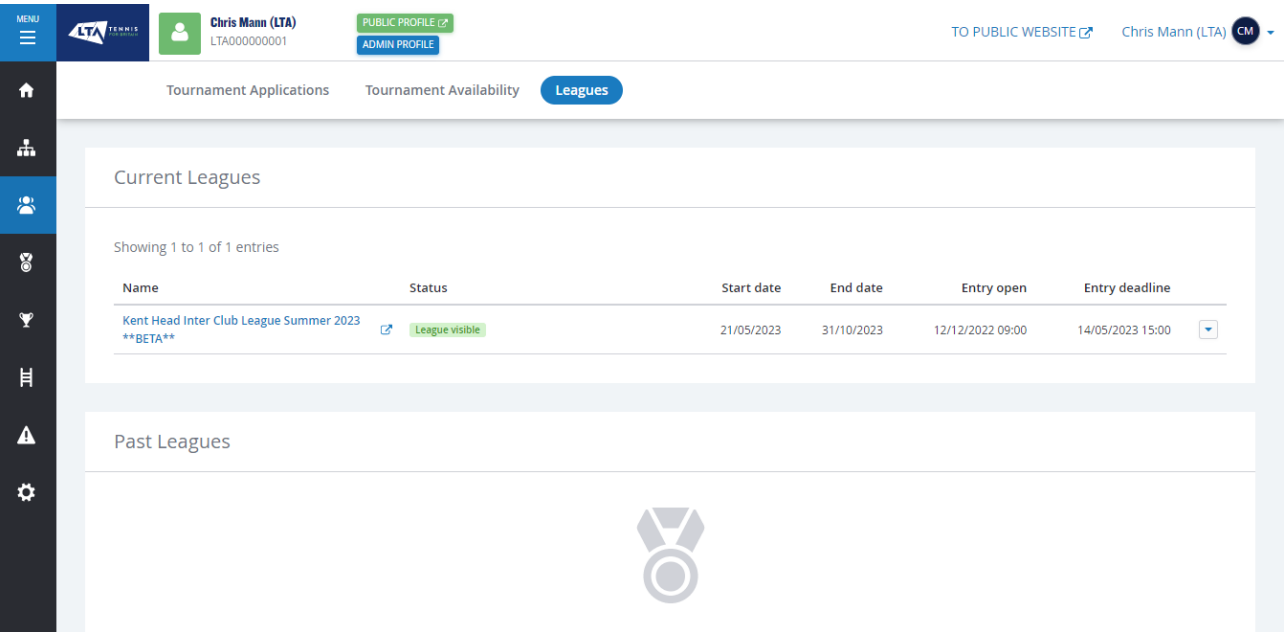

#### <span id="page-4-0"></span>DASHBOARD

The dashboard view of your league gives you an overview of the league including number of matches, number of entered results, clubs, divisions and draws.

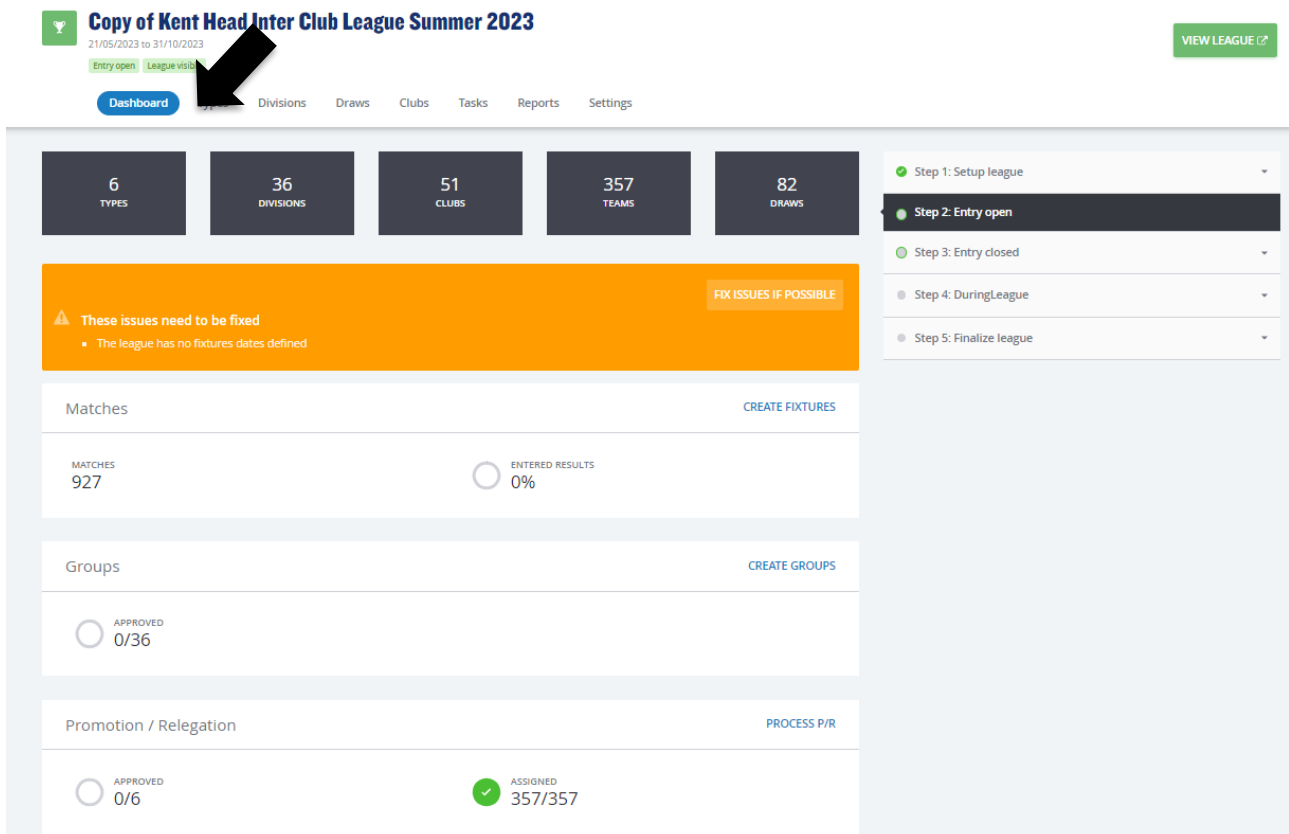

To start the configuration of your league settings, you will note that there are 5 steps of the League on the right-hand side of the dashboard, this guide will navigate you through these sections as League Admin to be sure all of league settings are correctly setup. These 5 steps can also be accessed separately via the **Tasks** tab.

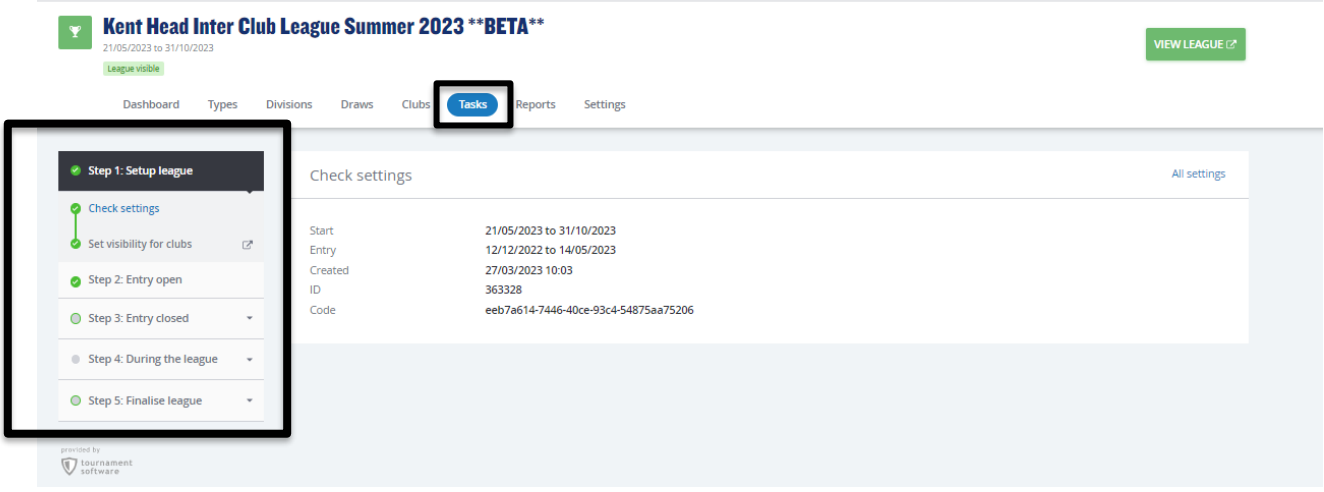

### <span id="page-5-0"></span>STEP 1: SETUP LEAGUE

#### <span id="page-5-1"></span>CHECK SETTINGS

New leagues will be created with a blank canvas whereas existing leagues will either have been migrated from the old system or duplicated. Regardless, to ensure a smooth league season we strongly recommend the league organiser checks the following details are correct:

- Check that the league start, and finish are correct.
- Check that the entry deadline is correct.
- Check the settings for the entire league by selecting **All Settings**.

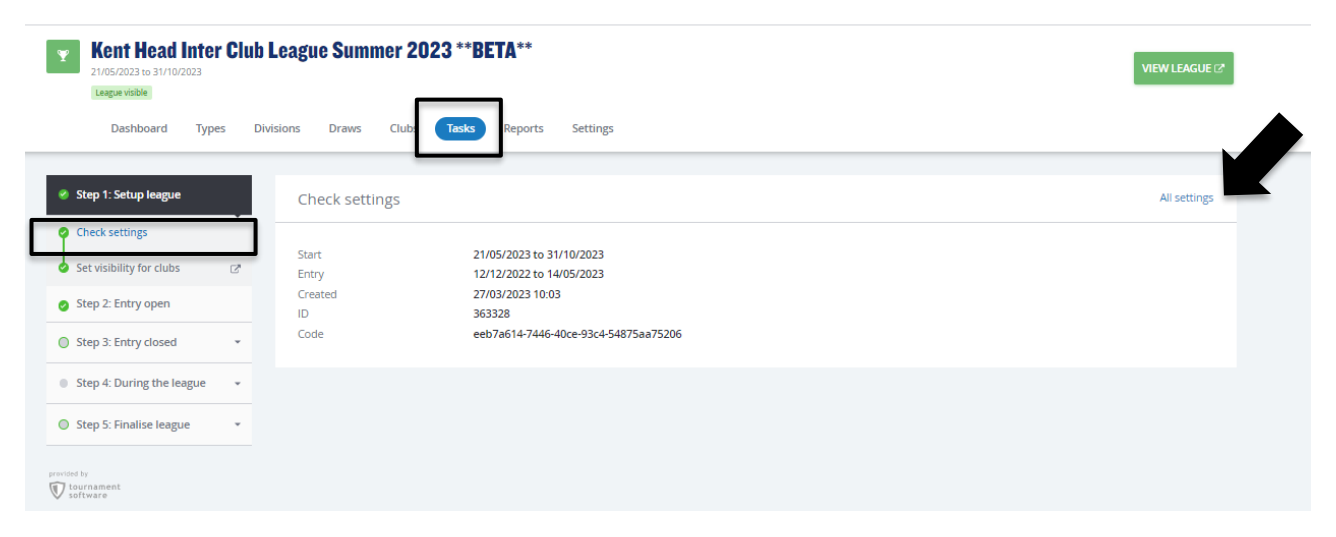

Which will redirect you to the **Settings** tab of Online League Planner.

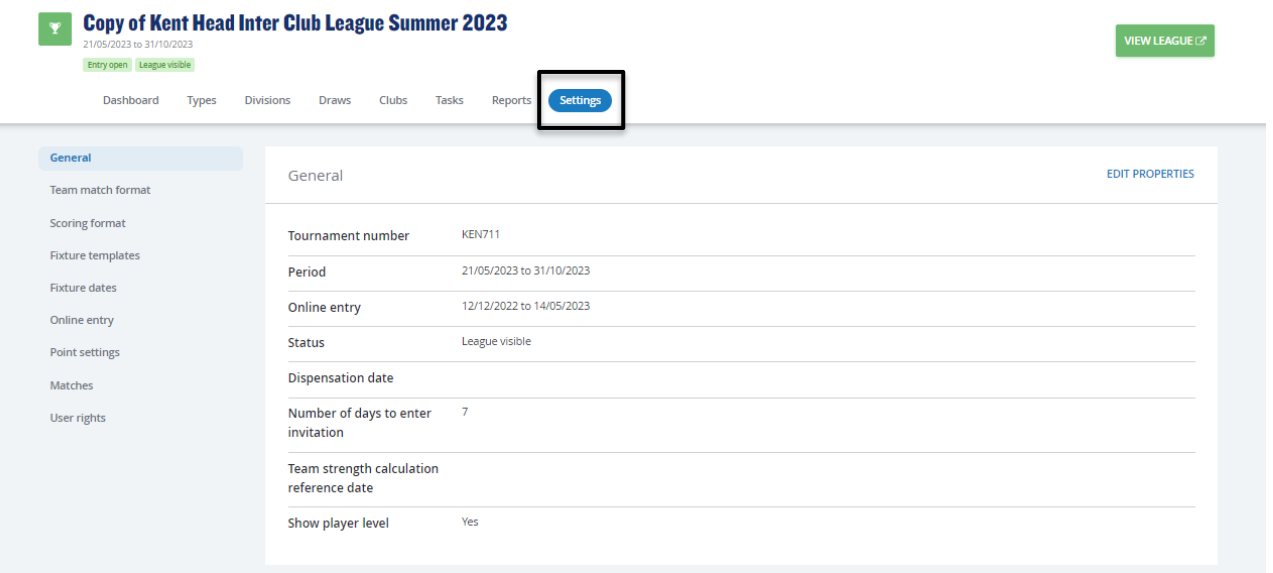

I

#### <span id="page-7-0"></span>ALL LEAGUE SETTINGS

Now **All Settings** has been selected, you will be redirected to the Settings section where you will find various sub sections on the left-hand side menu. Initially the **General settings** tab will open. From this page you will work your way down the list of settings on the left-hand side.

#### <span id="page-7-1"></span>**General**

To edit the General settings select Edit Properties.

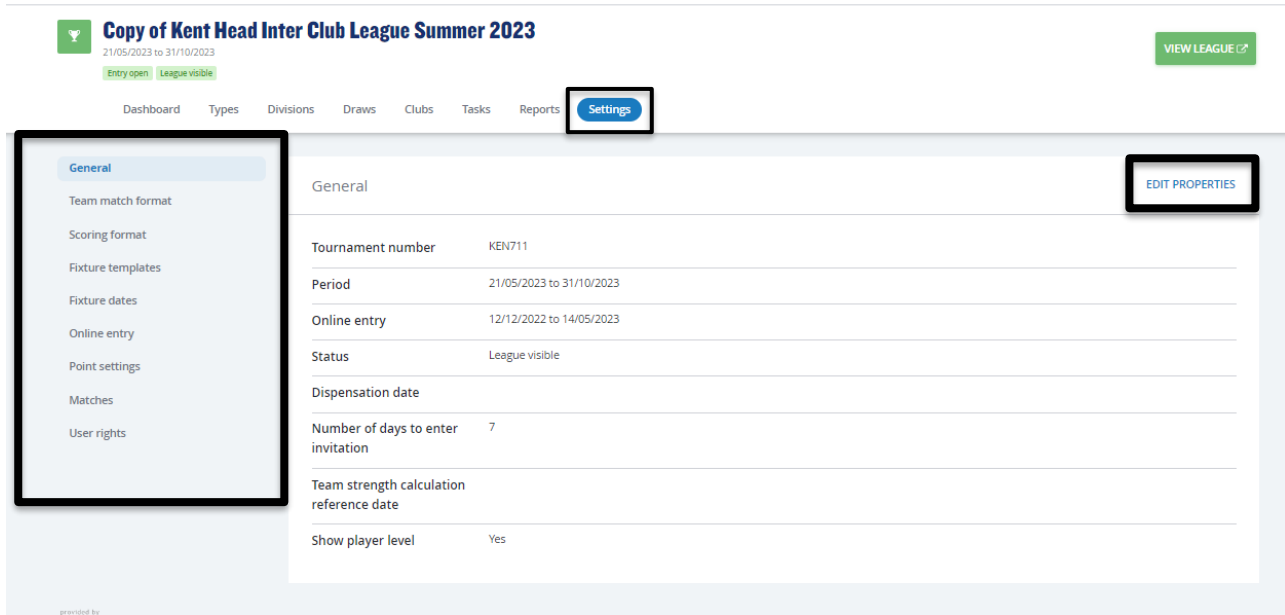

You must make sure the following sections are completed correctly:

- Tournament Name
- League start and end date
- League Status (New league, League entry open, League visible, League finished)
- Online entry dates must be selected
- Number of Invitation days = Number of days prior to the match date that a match invitation can be made.
- Team strength calculation reference date
- Show player level

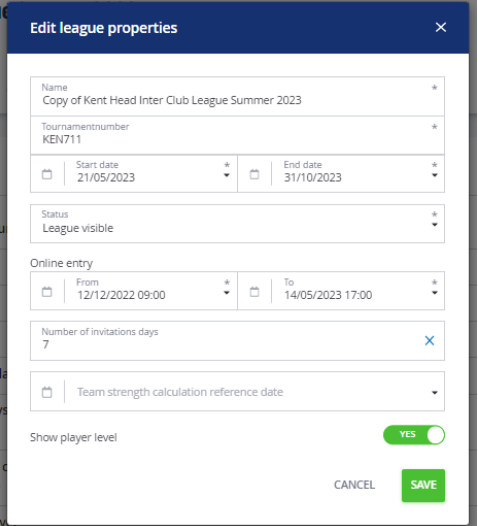

An **announcement** can also be added to the league – which will be displayed on the public dashboard of the league

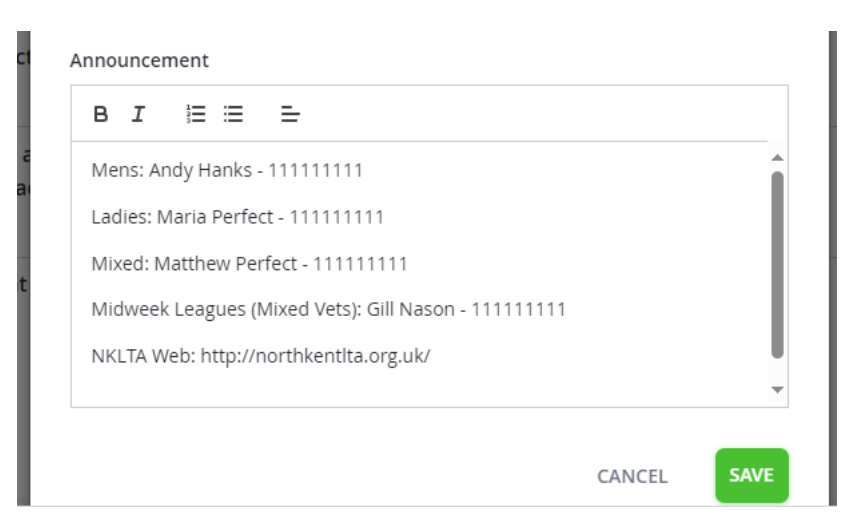

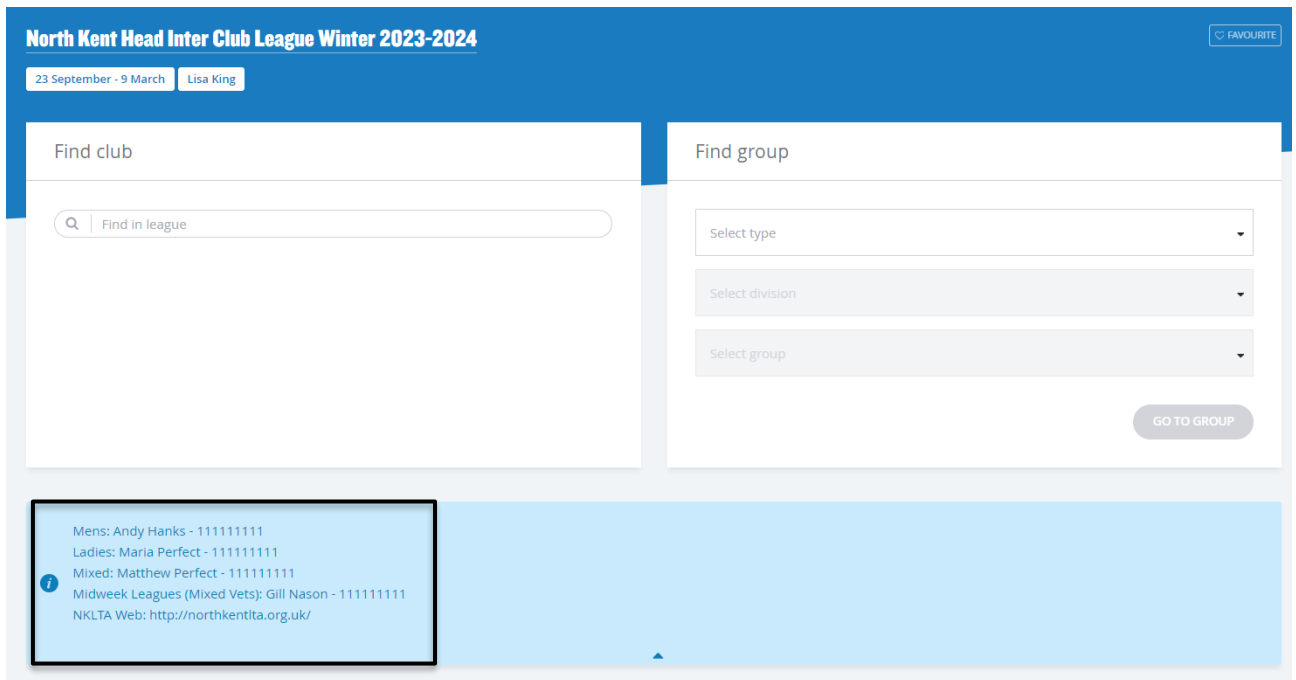

This can be edited at any time.

Settings must be applied to **Types** and **Divisions**

#### **Types settings**

To ensure your events have the correct settings, select **Types** and the drop-down arrow **Edit**

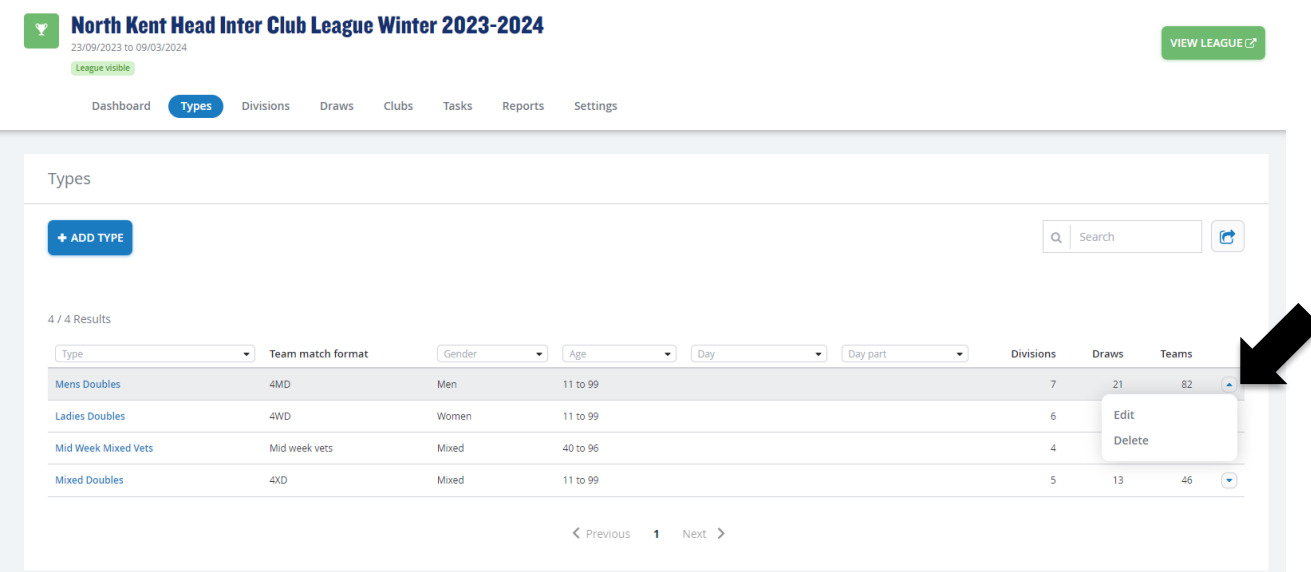

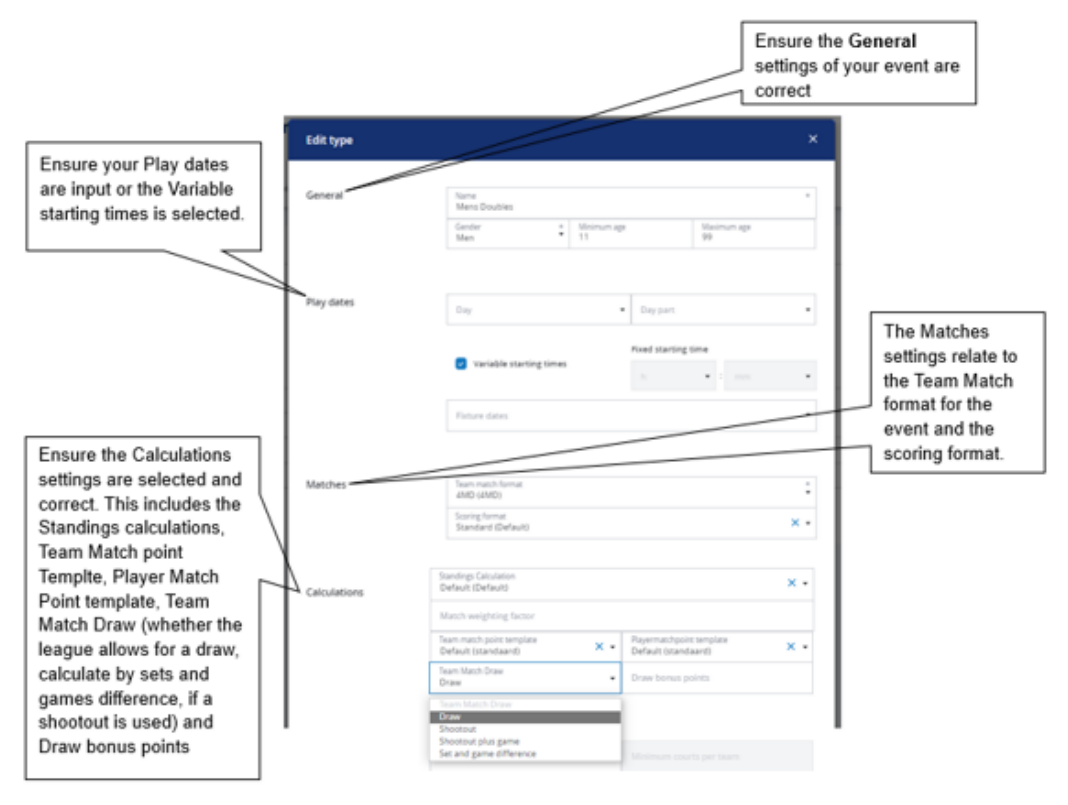

The result entry page will update depending on the Team Match Draw settings selected. If a **shootout** or **shootout plus game** is selected for the event, a box to select the winner will be present on the result entry page.

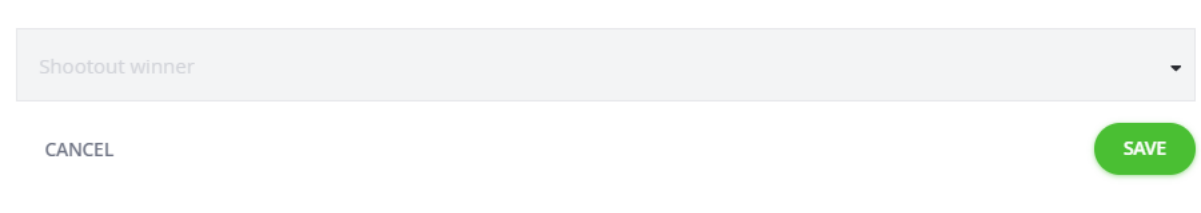

#### <span id="page-10-0"></span>Team Match Format

This will determine the rubbers within each fixture. You can add a new fixture format and see a list of the match formats being used.

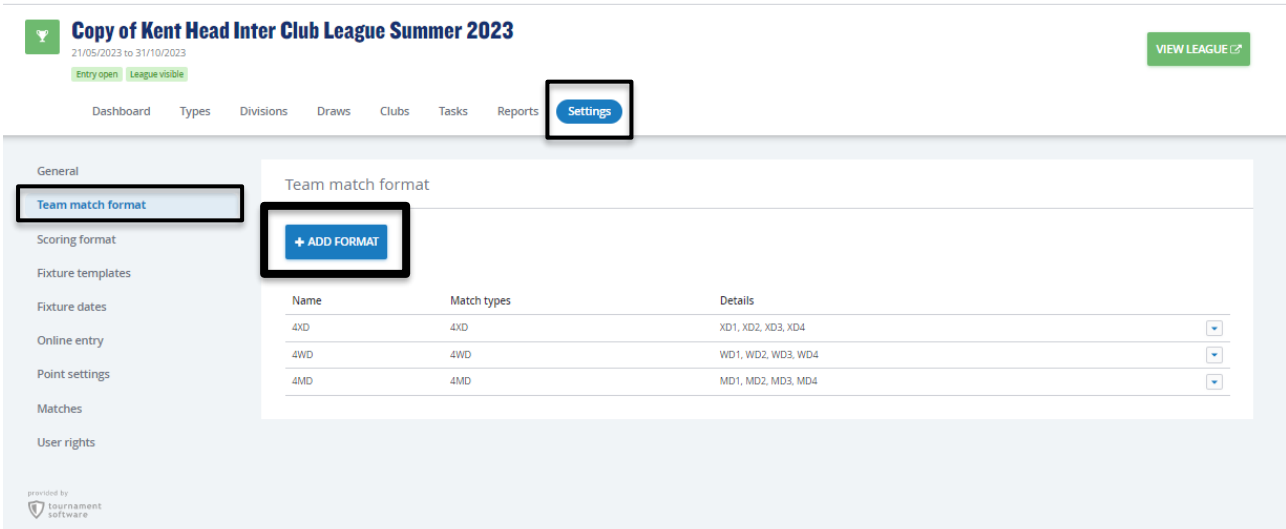

To add a new fixture format click **Add Format**. Enter the name of the format (e.g., Women's Doubles) and select the **match type** required for a fixture. Each rubber will need to be selected the number of times you require it from the drop down i.e., 4 x WD (Women's Doubles)

Match formats can be **edited** or **deleted** by selecting the drop-down button on the right-hand side of the list view. It is not possible to change this after the match program is generated.

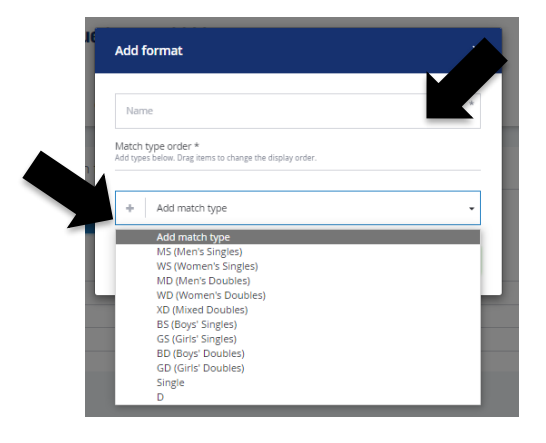

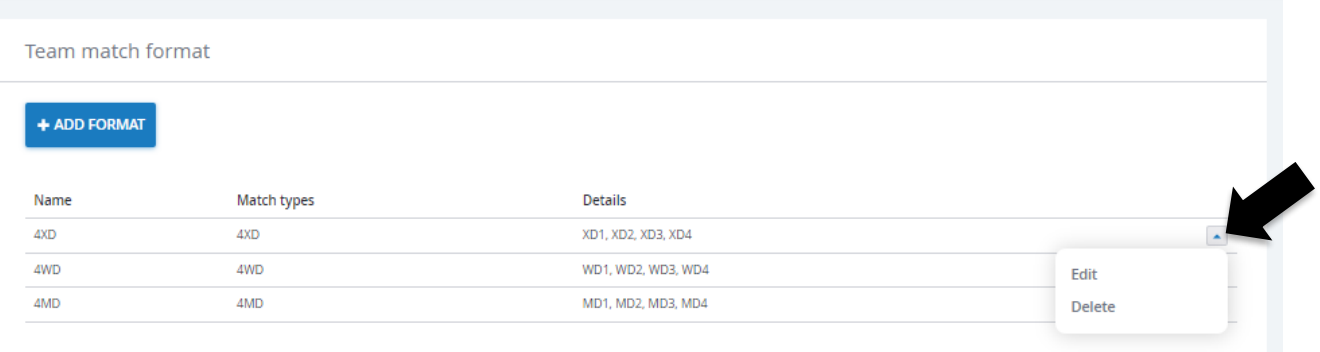

#### <span id="page-11-0"></span>Scoring Format

The scoring format tab defines the scoring format which is used for each different rubber type in the fixture. You can add a scoring format and see a list of previous and current scoring formats used.

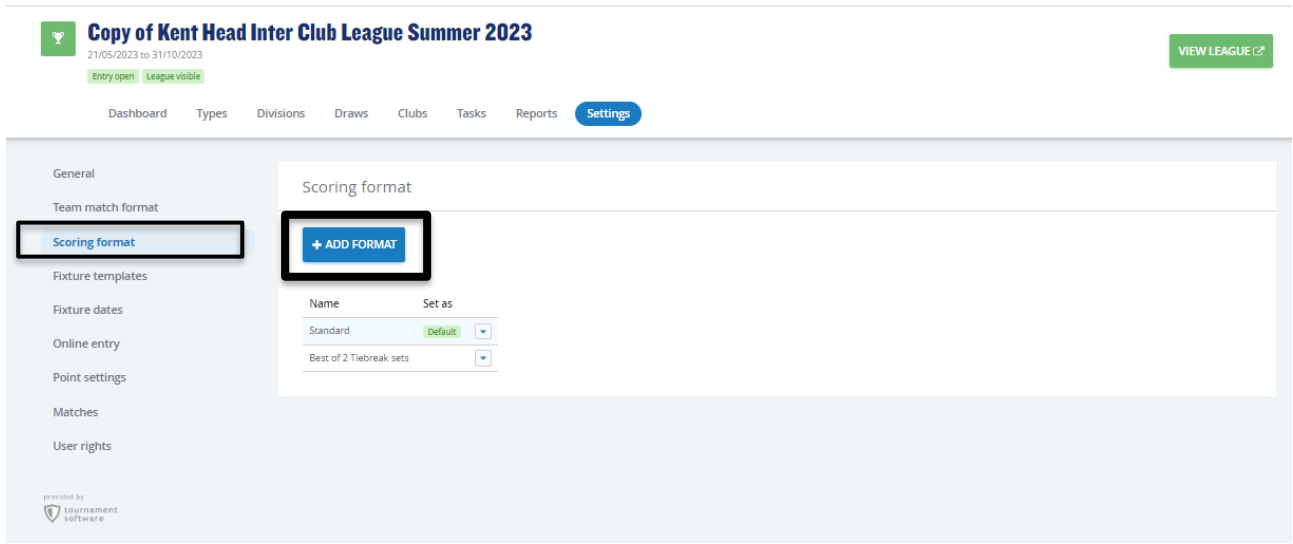

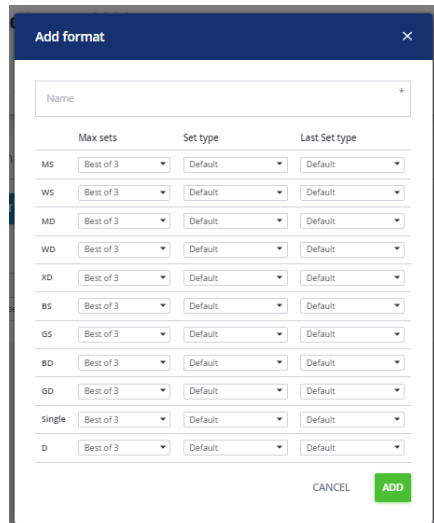

Select **Add Format**, to add a format name and select the max sets, set type, and last set type formats.

A set to 6 is default.

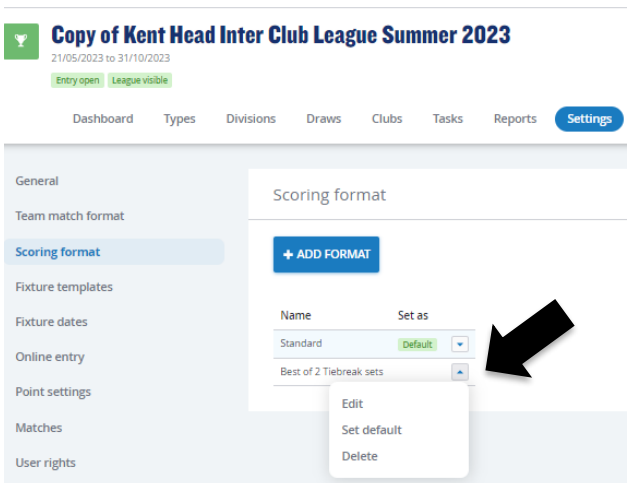

Scoring formats can be **edited**, **deleted,** or set as **default** by selecting the drop-down button on the right-hand side of the list view.

#### <span id="page-12-0"></span>Fixture Templates

Fixture templates will not be used for the initial phase of the Online League Planner project and will be launched in phase 2 when the league will be set up from scratch in Online League Planner.

#### <span id="page-12-1"></span>Fixture Dates

Fixture dates will not be used for the initial phase of the Online League Planner project and will be launched in phase 2 when the league will be set up from scratch in Online League Planner.

#### <span id="page-12-2"></span>Online Entry

Online entry will not be used for the initial phase of the Online League Planner project and will be launched in phase 2 when the league will be set up from scratch in Online League Planner.

#### <span id="page-12-3"></span>Point Settings

The point settings templates define how many points are received each rubber, the fixture and the standings of the league are determined. As league organiser you can **edit** or **add team** and **player match point template** and **standings calculations** using the right-hand side drop down.

Templates can be created by selecting the **add** button. Depending on the selection in the dropdown, more settings appear. Unlike the old version of League Planner you can have different templates for different league type (events) of divisions. The system will look at the division first, then type and if nothing is defined there then it will take the default template to calculate the points.

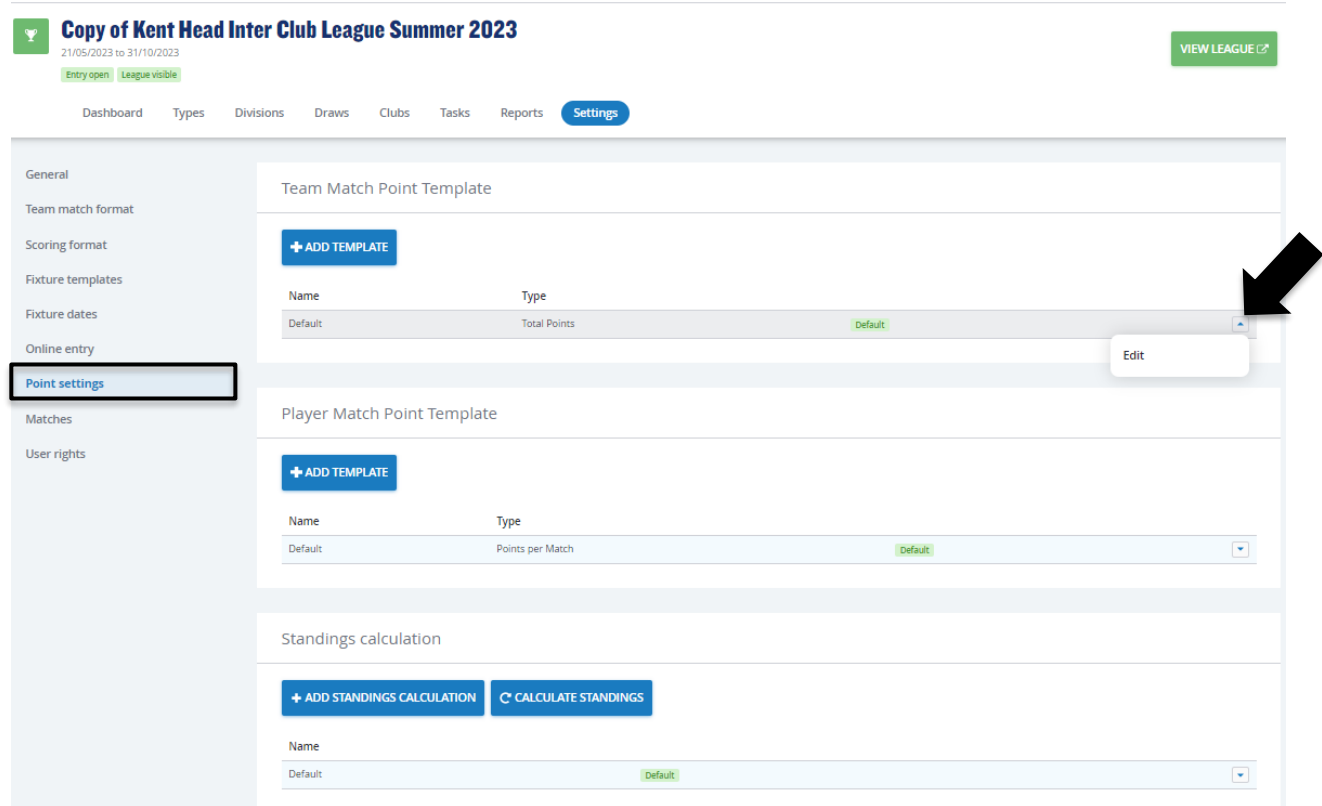

#### **Team Match Points Template**

Team Match Points determines how many points the team will earn towards the overall league standings based on their performance in the fixture.

- Name
- Type
- o *Points per match* teams are issued points for each fixture won, drawn or lost
- o *Total Points* teams are issued the total number of player points won during each fixture (e.g. if you award 2 points per rubber won and a team wins 4 rubbers they will be awarded 8 points on the league table). Use the 3 fields to enter the number of points issued for a win, draw or loss
- o *Points Difference*
- o *LTA League* teams are issued two points for each fixture won.
- Bonus Points You can add a bonus point(s) for a match if won, drawn or lost

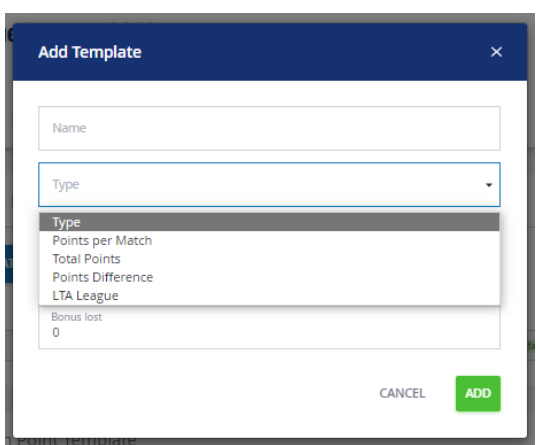

#### **Player Match Points**

Player Match Points determines how many points each rubber will earn towards the overall fixture score.

- Name
- Type
	- o *Points per match* the number of points issued based on winning, drawing or losing a rubber
	- o *Points per set* the number of points issued based on winning a set, drawing or losing a set
	- o Game Points

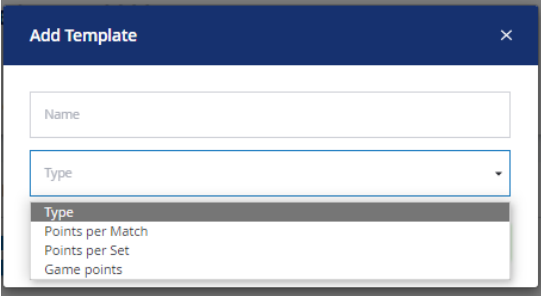

#### **Standings Calculation**

With this template you can define the rules to order teams by in the draw standing.

- Name
- Rules

Select rules and drag into the correct order.

If you make any changes to your standing calculation once the league season has started you must click **Calculate standings**. This button will recalculate ALL draws within the league.

**Add standings calculation** Name ÷. Select rule Select rule Match-Points, number of matches played Set Difference<br>Game Difference Games Won Relative Match-Points Relative Set Difference Relative Game Difference Set Ratio Game Ratio Do not use results of retired players .<br>Player Match-Points Difference Relative Player Match-Points Difference Set Percentage<br>Game Percentage Head to Head Team Matches Won Sets Won **Rubbers Won** Do not use results of retired teams

#### <span id="page-16-0"></span>**Matches**

This view allows you to select the **settings** used for **matches**. This section is also important as the information selected allow the County and District League Admin and Team Captains to have the correct rights when they log in to the League.

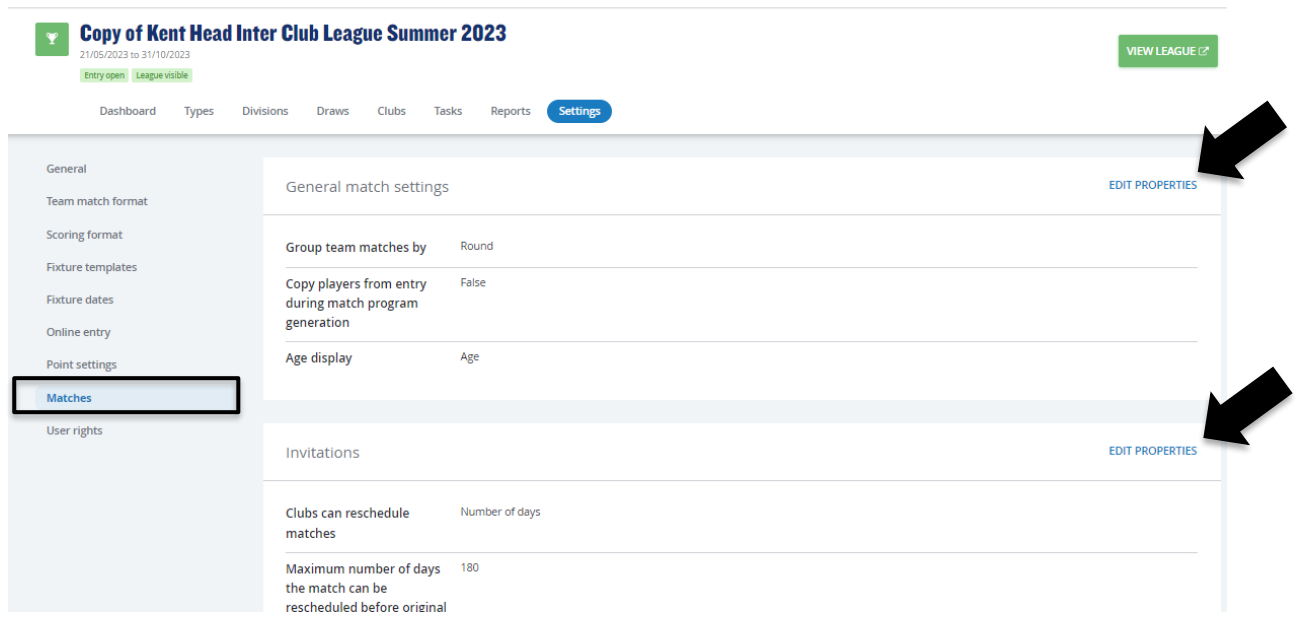

#### **General Match Settings**

In the first section you can change:

- How the matches are ordered on the public and admin website (by round or match date)
- Whether to copy the players into the league from the team's entry
- The age display (by age or year of birth)

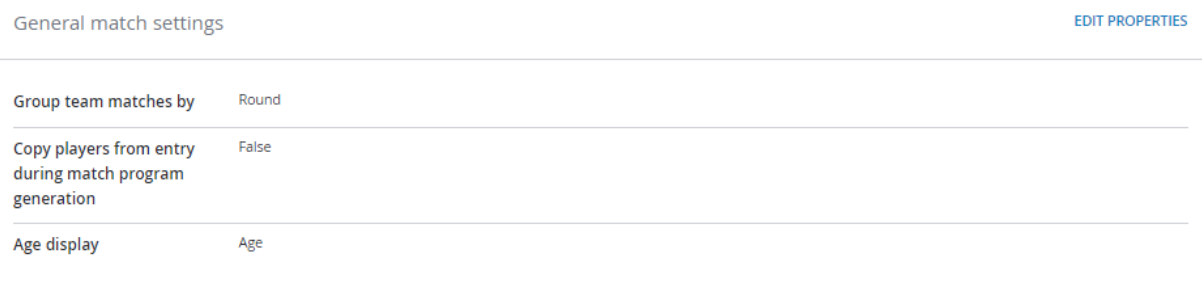

#### **Fixture Details**

In the second section you can set the settings for the fixture details which will be used by the County and District League Admins to communicate with the opposing team captain of the date and time of the match. These settings must be correct to allow the County and District League Admin to save fixture details via their log in.

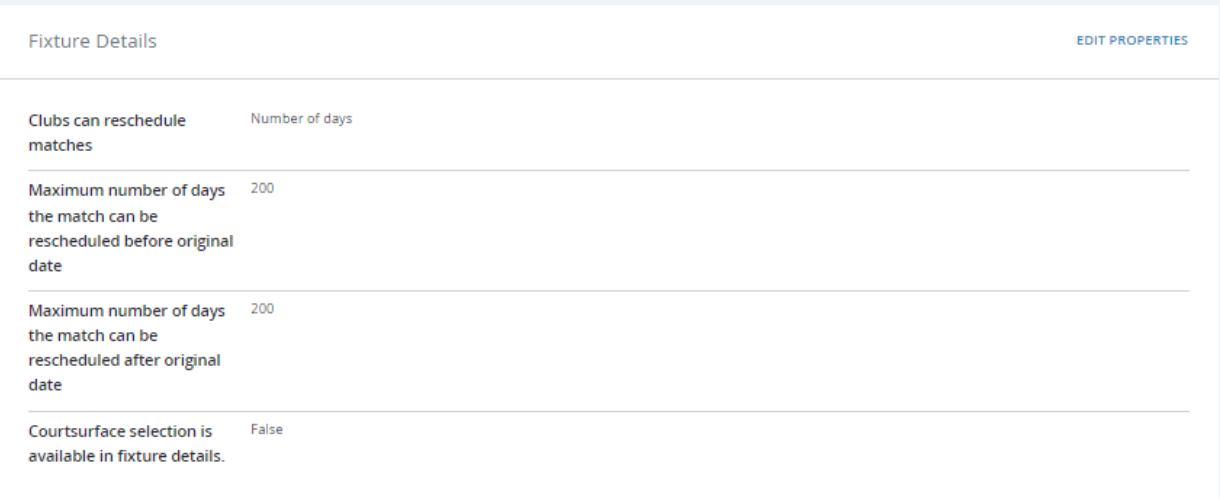

- Select the number of days before or after the scheduled date of the match that County and District League Admins can reschedule the match by.
- The court surface functions should always be set to no as this functionality is not available to the LTA.

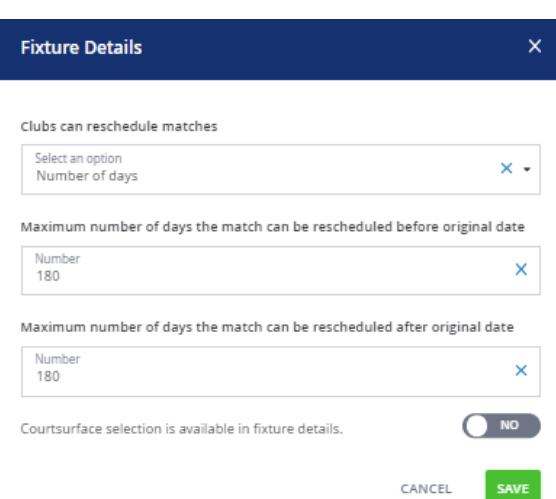

#### **Team match**

In the third select you can set the result entry settings.

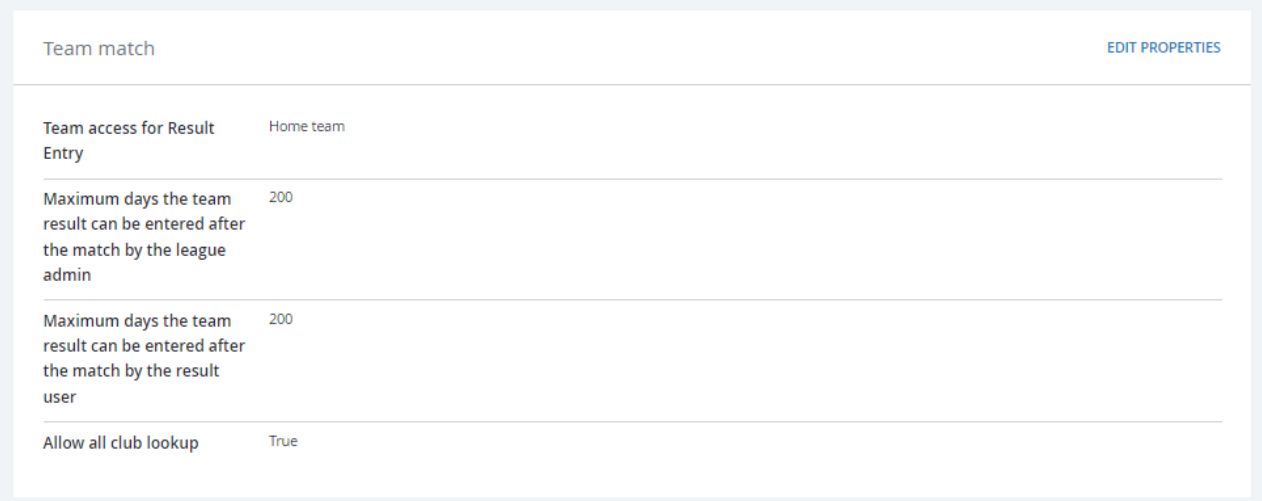

- Select who can access results entry (Home team, both teams, Away team)
- Enter the maximum number of days a team result can be entered by the County & District League Contact (also known as club admins) and Team Captain (also known as result user)
- Select yes to Allow all club look up for finding players not attached to the venue.

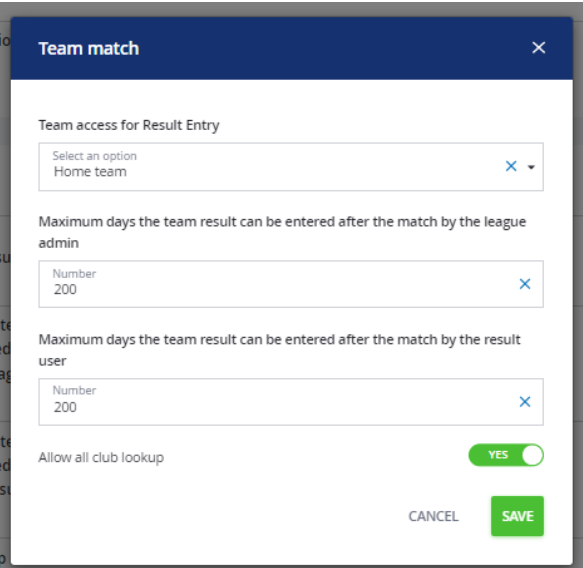

#### **Club league admins**

In the fourth section you can set the match rights for the County and District League Contacts (also known as club admins).

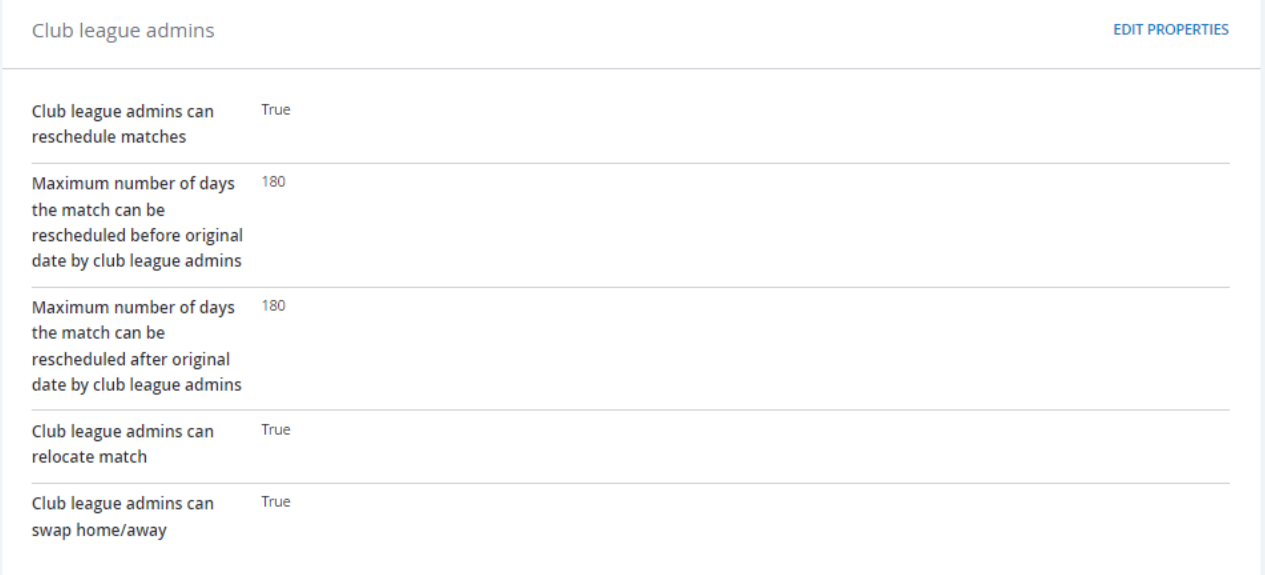

- You can allow club league admins to be able to reschedule matches and the maximum number of days a match can be rescheduled before and after the original date by the user.
- Select whether club league admins can relocate matches
- Select whether club league admins swap home/away.

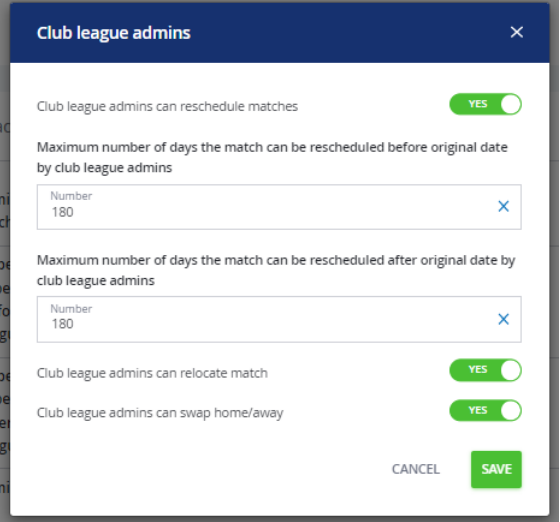

#### **Team Captains**

In the fifth section you can set the match rights for team captains (also known as result users). It is important that the correct settings are saved in order to allow Team Captains assigned by the County and District League Admin to have the correct user rights when they log in.

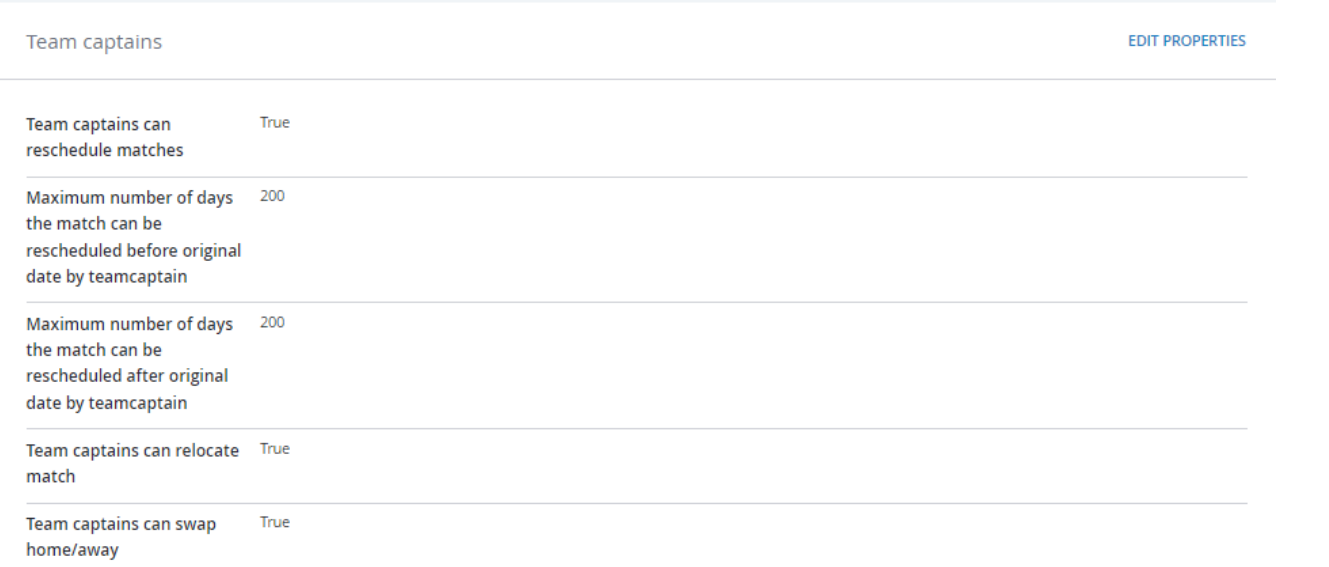

- Select yes/no to whether Team Captains have the ability to reschedule matches
- Select the maximum number of days a match can be rescheduled before and after the original date by the user.
- Select whether Team Captains can relocate matches
- Select whether Team Captains can swap home/away.

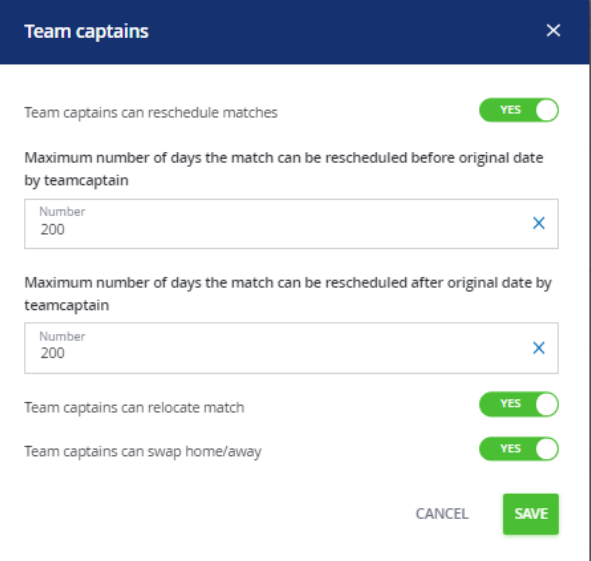

#### <span id="page-21-0"></span>User Rights

In this overview you can see and assign permissions to others that support you in running your league either as a league admin, league type admin, event admin or draw admin.User rights can be assigned by selecting **Add User Rights button**. Searches can be done by name or LTA number. These users will login using their LTA username and password in the same way as league organisers do.

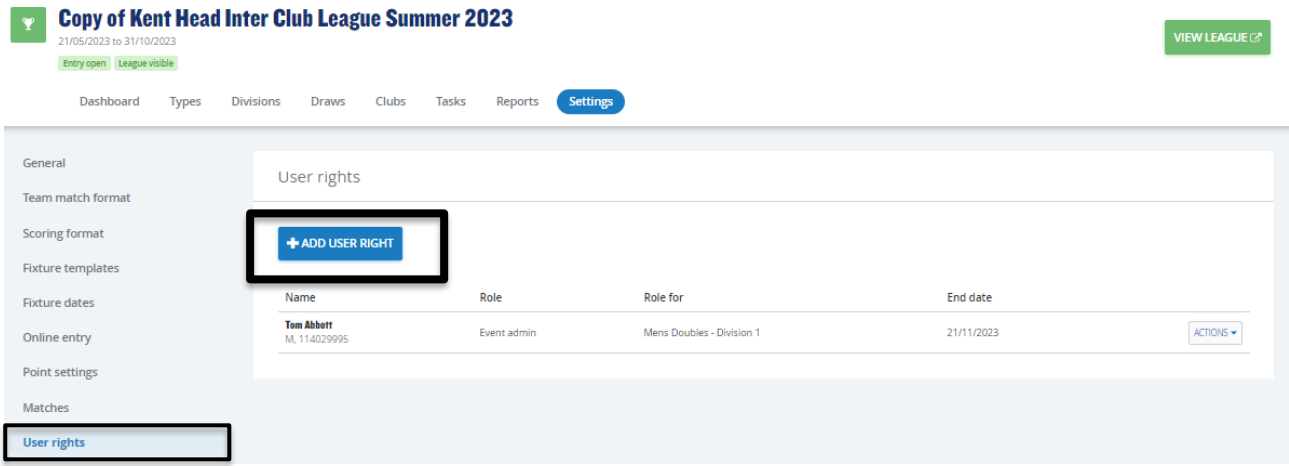

League admin – has admin rights on the whole league.

Event admin – has rights to an event.

Draw admin – has rights to one draw.

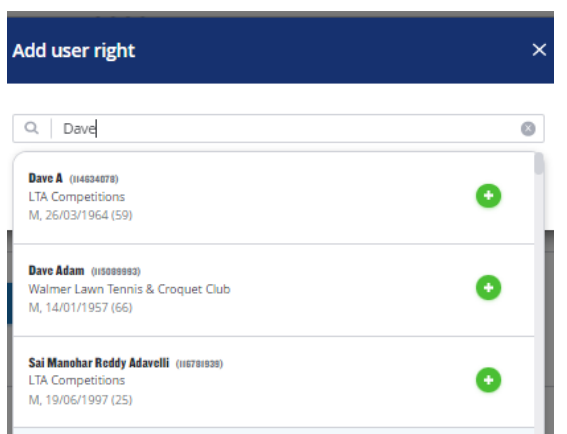

Step 1: Search for the contact Step 2: Select the role. You may need to define, the league type, division or group dependant on the rights you assign.

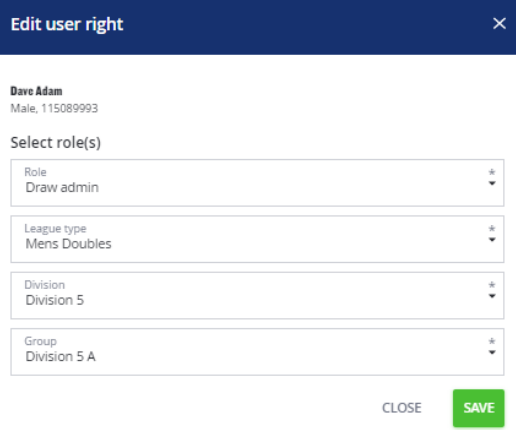

User rights can be edited or deleted by selecting the **edit/delete** in the **Actions** drop down.

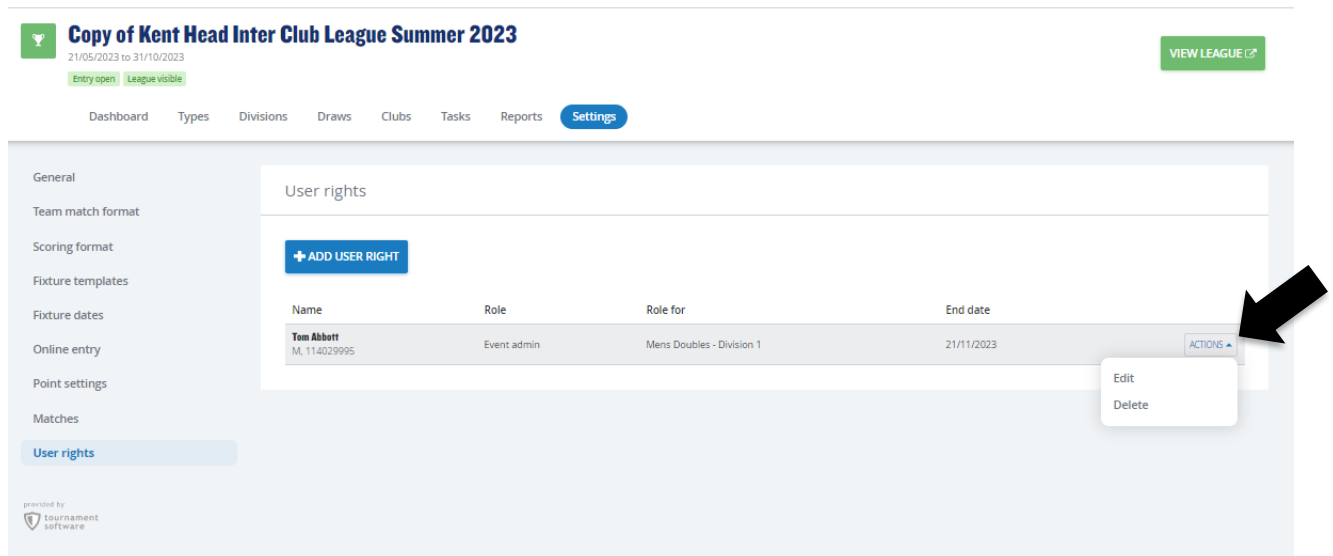

#### <span id="page-23-0"></span>SET VISIBILITY FOR CLUBS

Once the settings have been checked and completed, it is time to update the visibility of the league for clubs.

To do this select **Set visibility for clubs** from the Step 1 tasks.

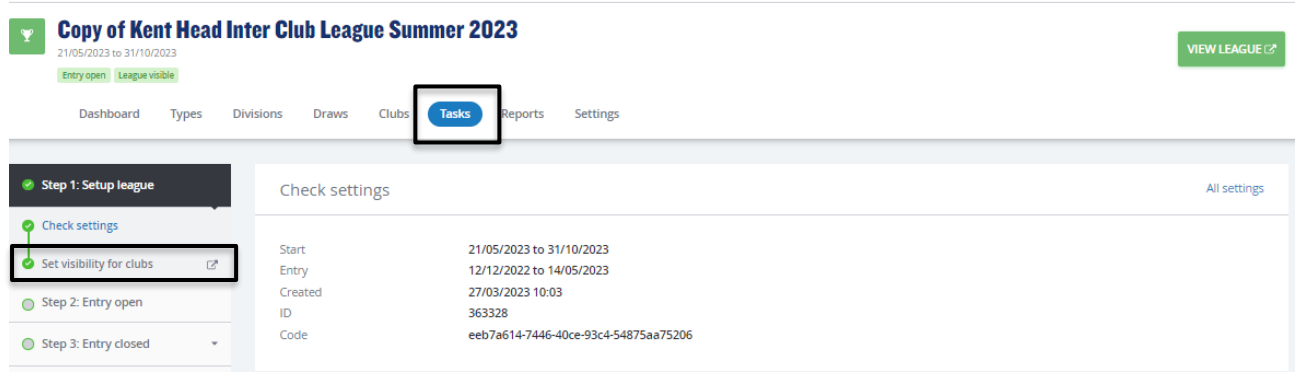

#### Click **Edit Properties**.

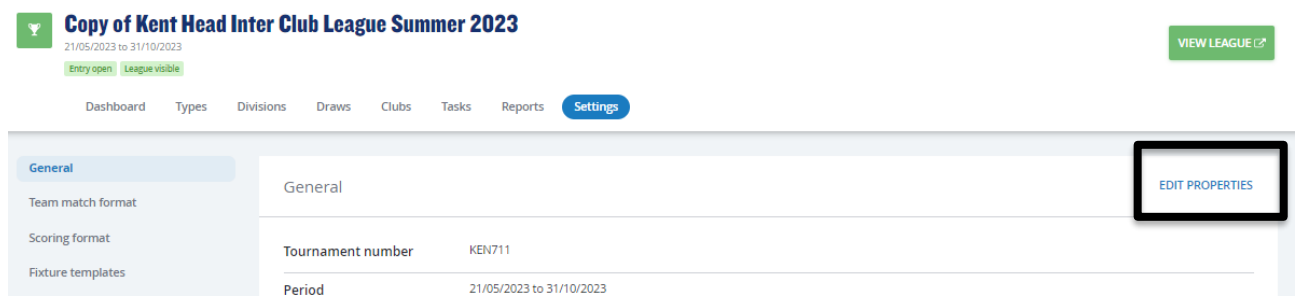

Update the league status to **League Visible**.

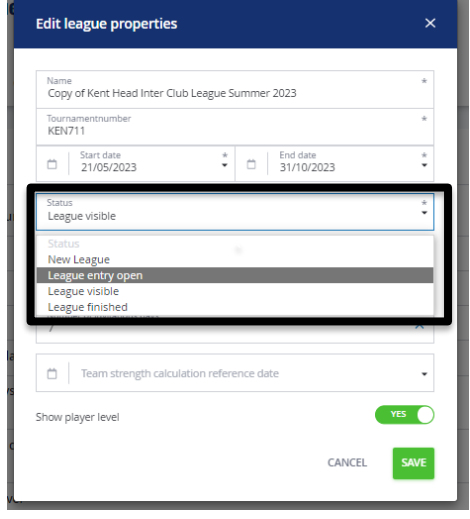

### <span id="page-24-0"></span>STEP 2: ENTRY OPEN

Once your league status has been updated to League Open for Entries i.e., the opening date for entries which is defined in the League Settings, club admins will be able to enter your league.

The number of clubs who have entered as well as the number of teams that have entered too will be shown below.

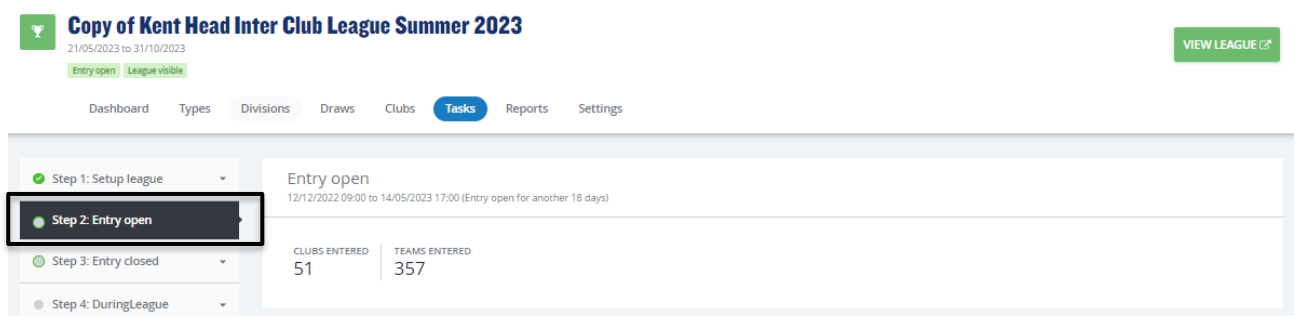

### <span id="page-25-0"></span>STEP 3: ENTRY CLOSED

#### <span id="page-25-1"></span>POCESS PROMOTION / RELEGATION

Once entry has closed and all clubs have entered their teams and they have requested their promotions and relegations, it is time for you to assign all the teams to a division via the **promotion** and **relegation** process.

The Promotion / Relegation view starts with an overview of all league types of this league.

Select **Process P/R** to view the promotion/relegation request.

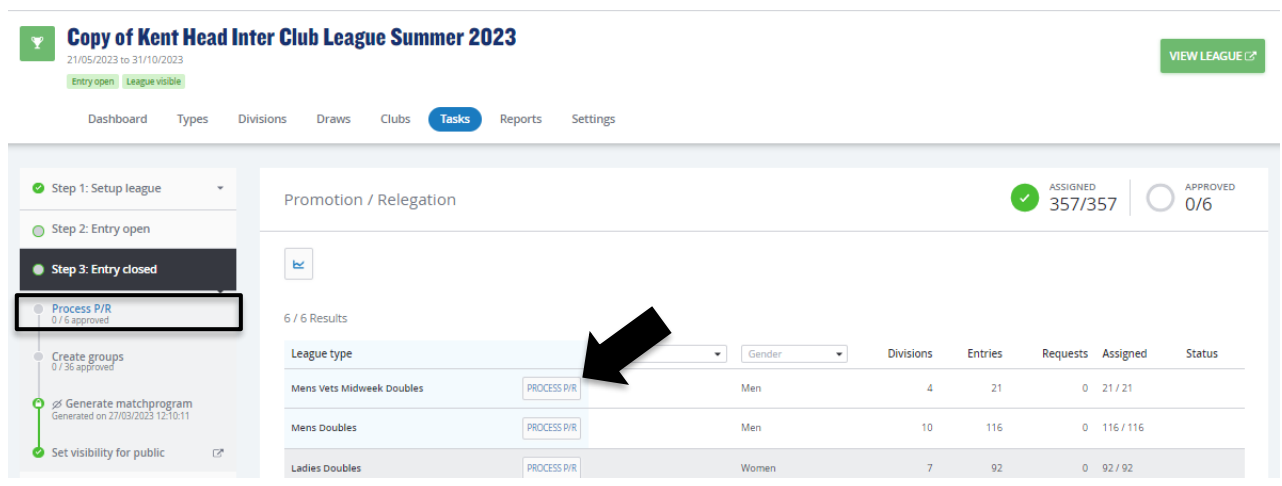

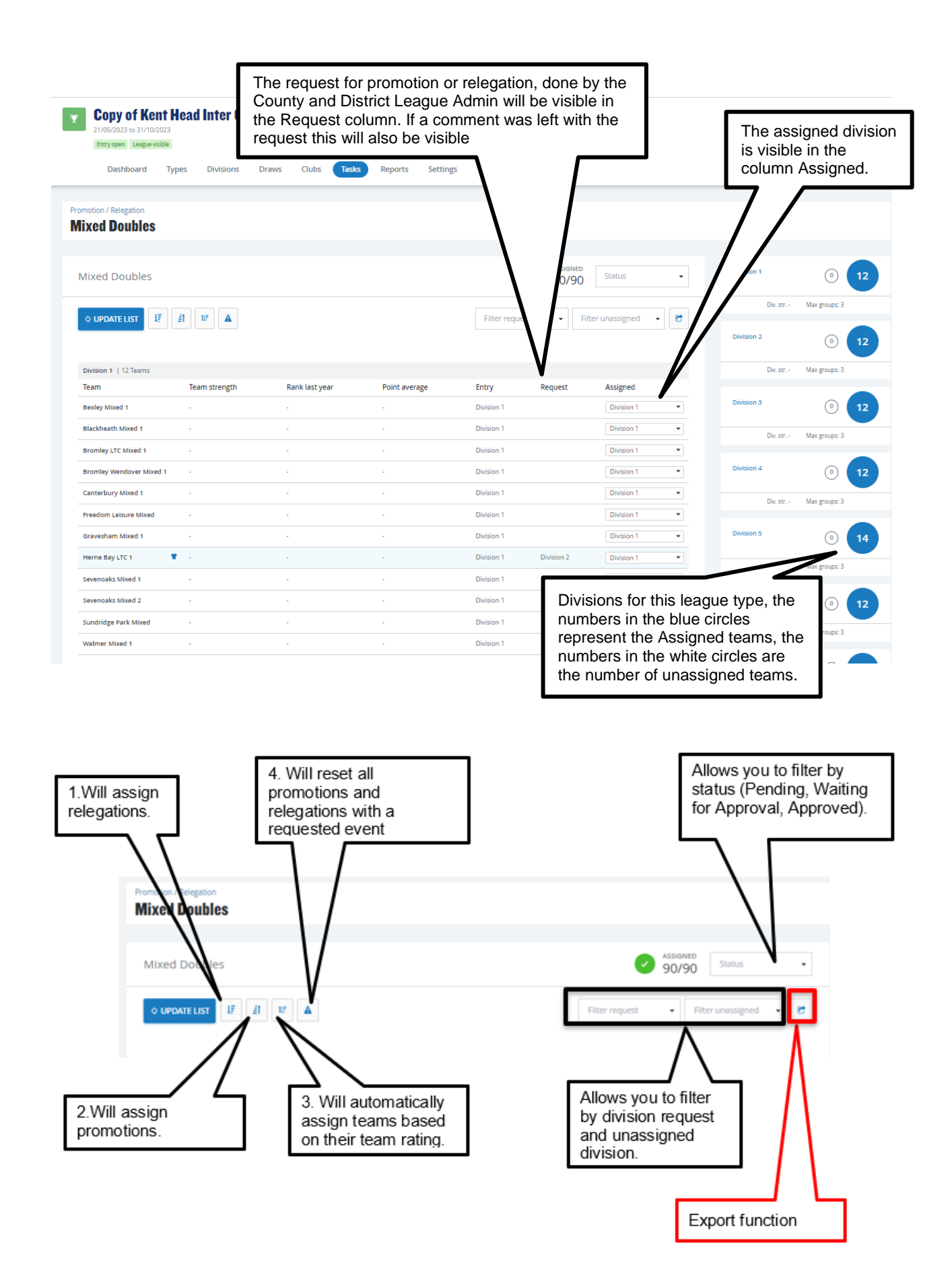

**Export** – This allows you to export the promotion and relegation section into excel. You will find the export in your downloads on your computer, and it will open in the below format.

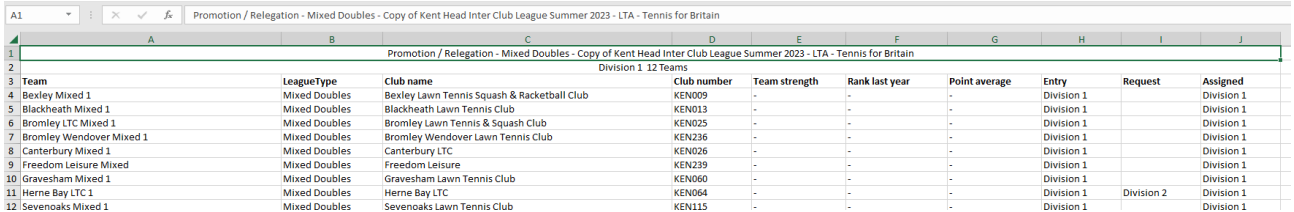

#### <span id="page-27-0"></span>CREATE GROUPS - COMING SOON

Having finalised the promotion and relegation you will be able to create groups of teams in each division. To create the groups for a division, select **Create Groups**.

Once selected, the following page will appear.

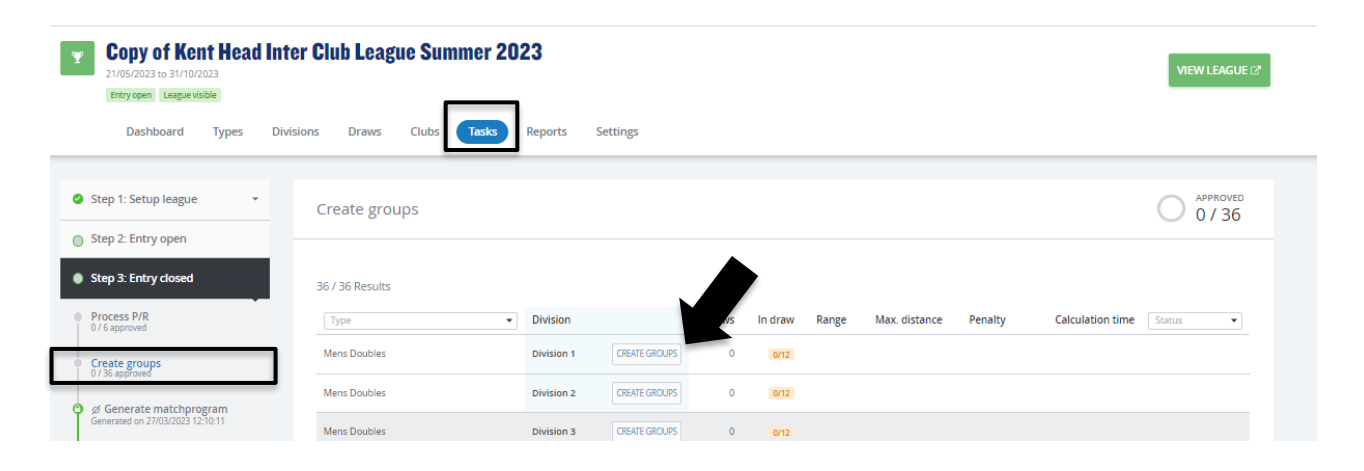

League Planner will then map each of the teams entries by division onto a map to support you in forming the groups.

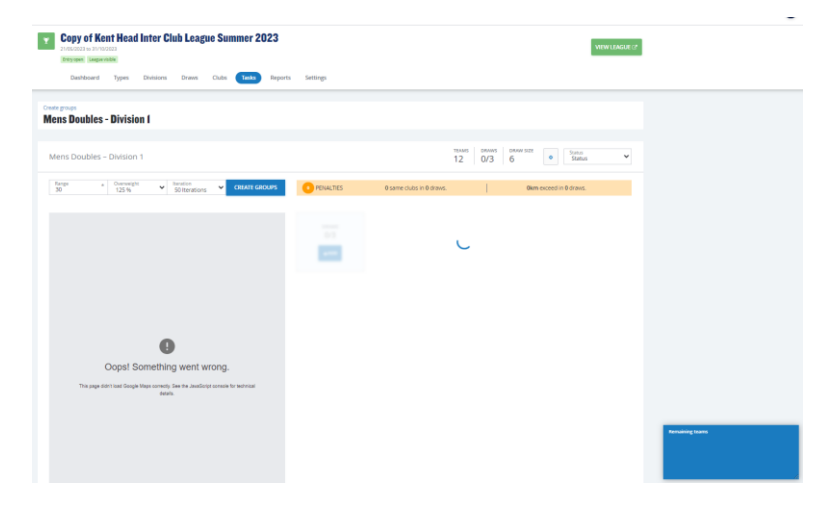

### <span id="page-28-0"></span>GENERATE MATCH PROGRAM – COMING SOON

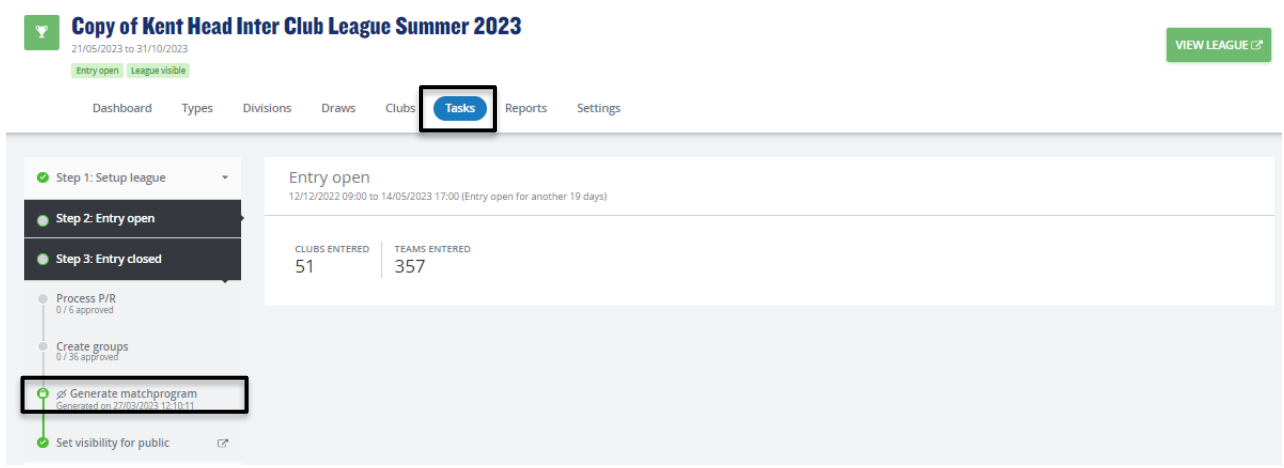

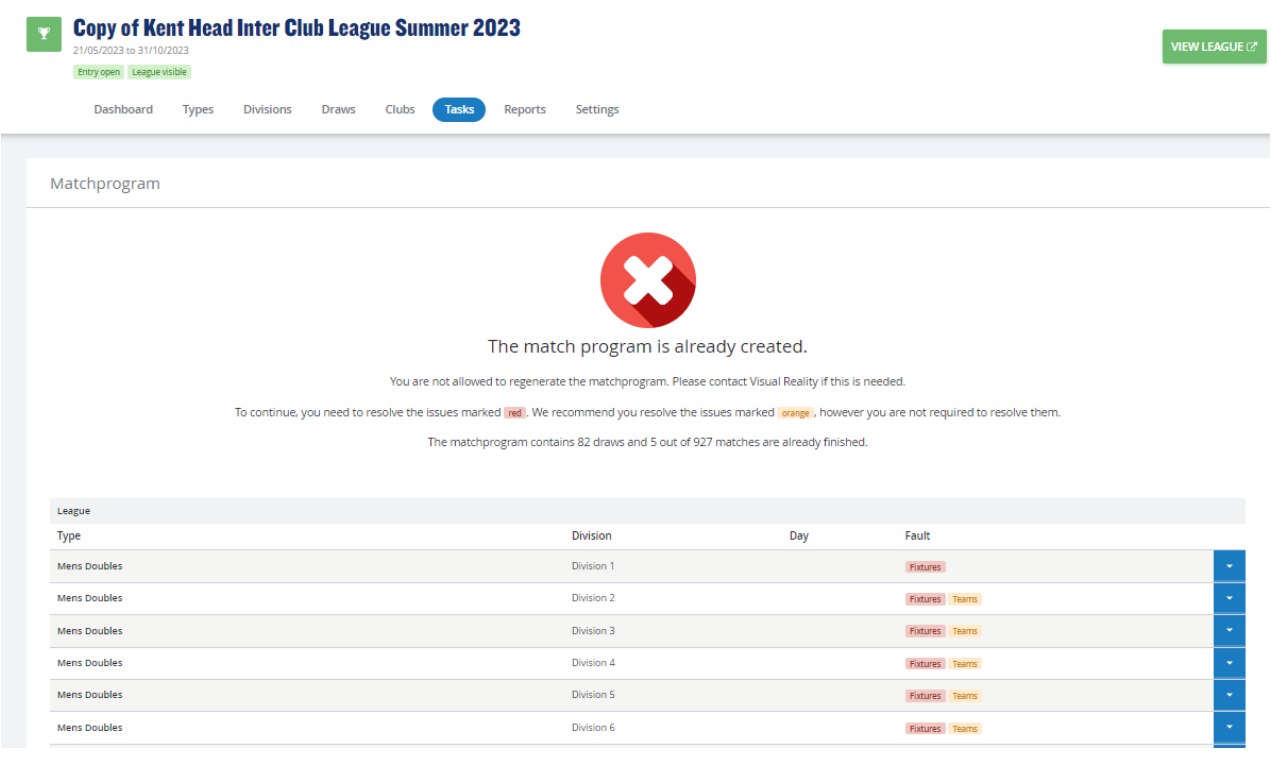

#### <span id="page-29-0"></span>SET VISIBILITY FOR PUBLIC

Once all settings within step 3 have been completed, it is time to update the visibility of the league for the public by selecting **Set visibility for public** followed by **Edit Properties** and **League Visible**.

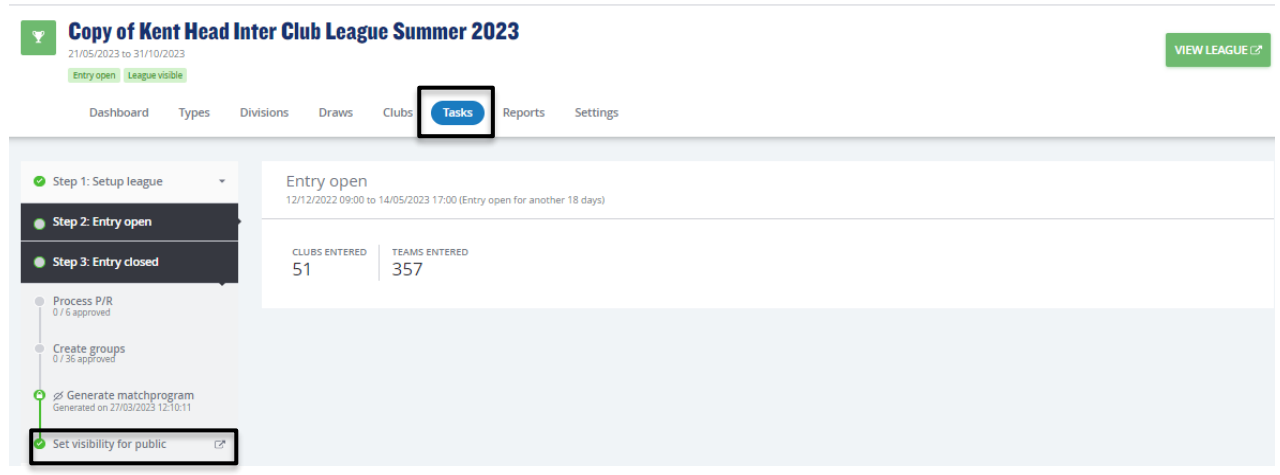

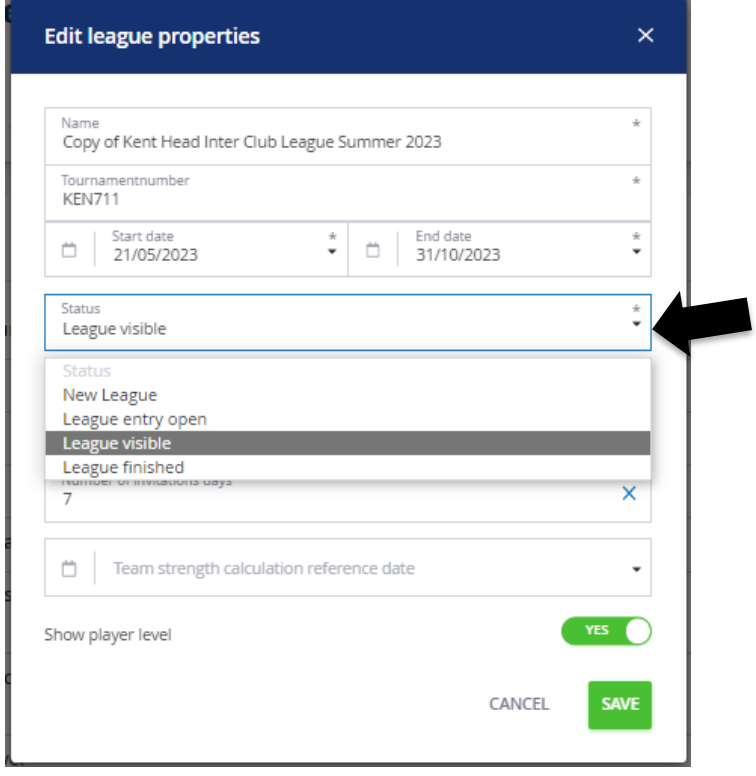

### <span id="page-30-0"></span>STEP 4: DURING LEAGUE

#### <span id="page-30-1"></span>FIXTURE DETAILS

Once the groups and schedules are created and the status of the league is set to League Visible, the County and District League Admins now can fill in the fixture details. As a League Admin, you can track, view and filter fixture details by week. Select **Fixture Detail** and a bar chart of progress will appear.

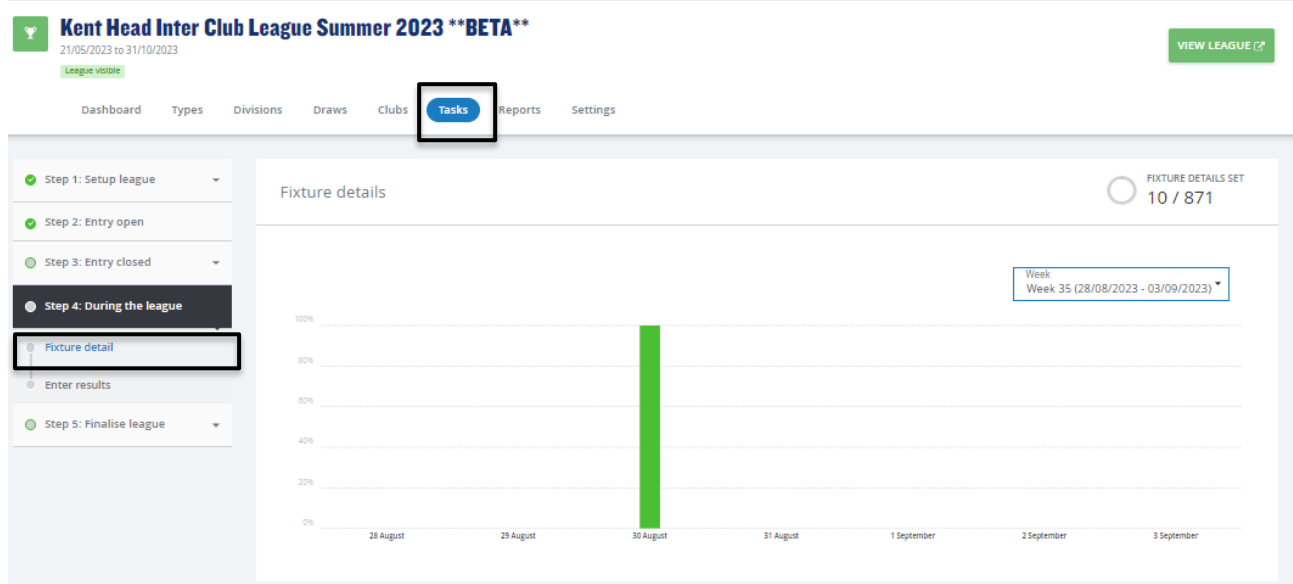

Should you need to save fixture details on behalf of a club, select the **Clubs** tab followed by the respective club for which you need to save the fixture details for.

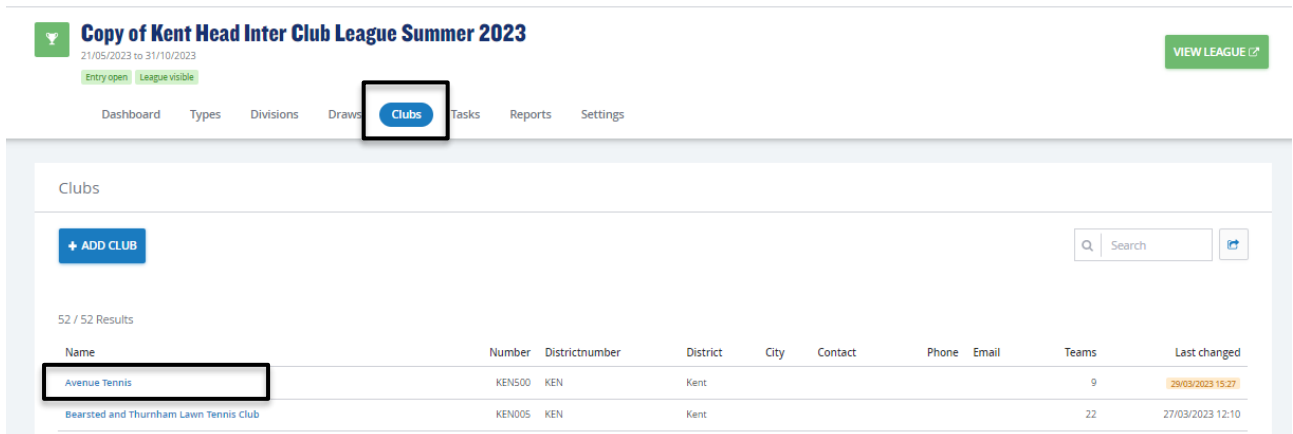

The following club level page will appear. Select **Fixture Details** to proceed. The fixture details can be filtered by week as below.

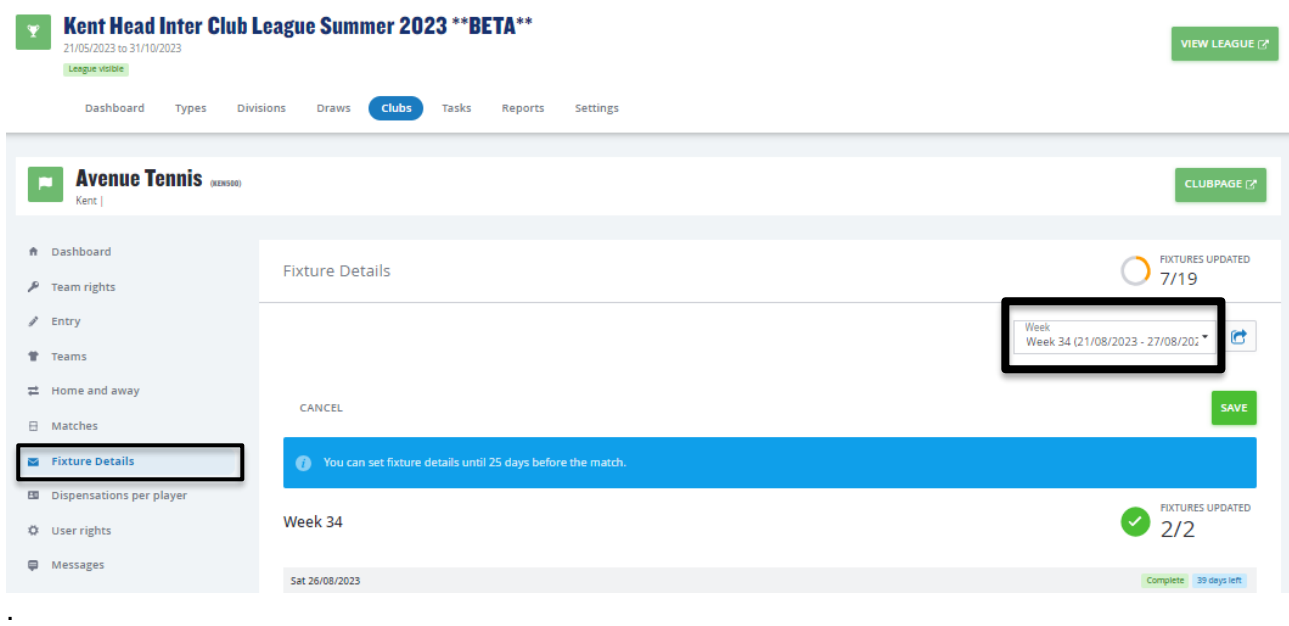

All fields (except the announcement) are required to be filled to mark the fixture details as completed.

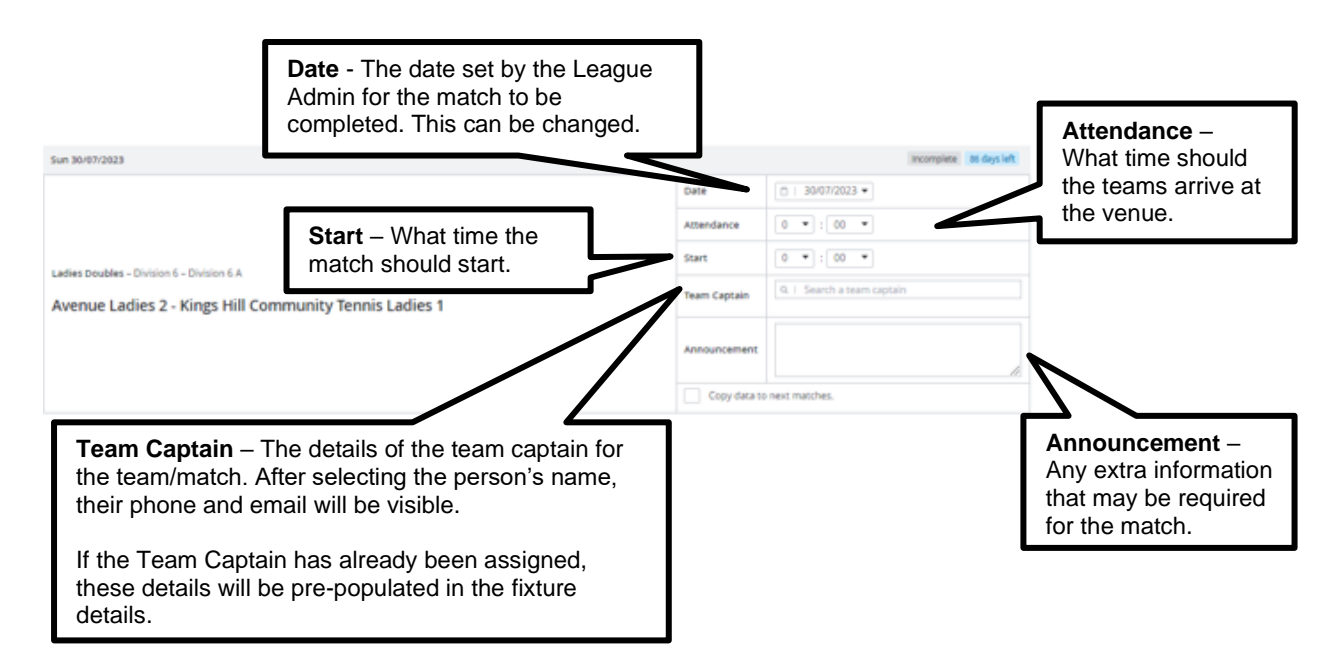

Once the fixture details have been completed, the saved information will be visible for all Team Captains, County and District League admins and via the club's public league page.

*Completed fixture details including announcement*

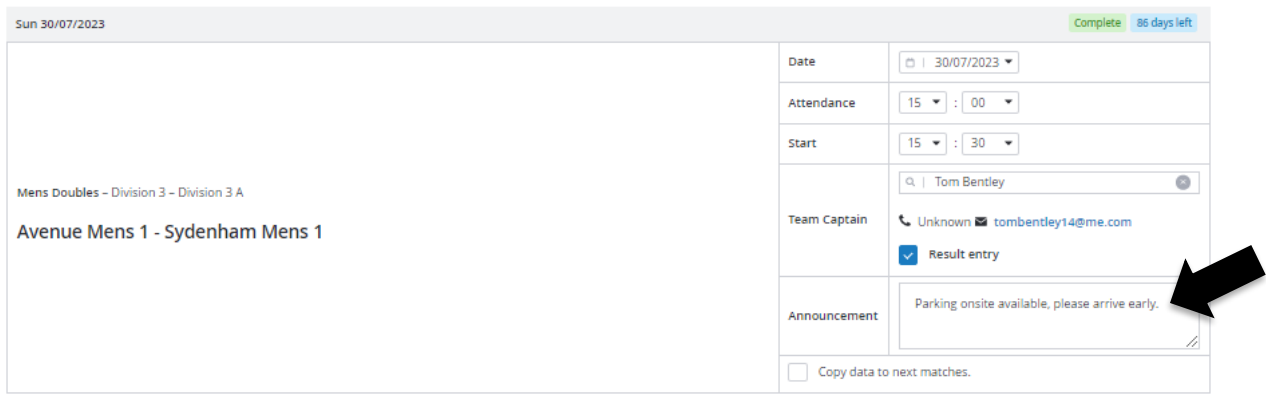

*County and District League Admin and Team Captain view*

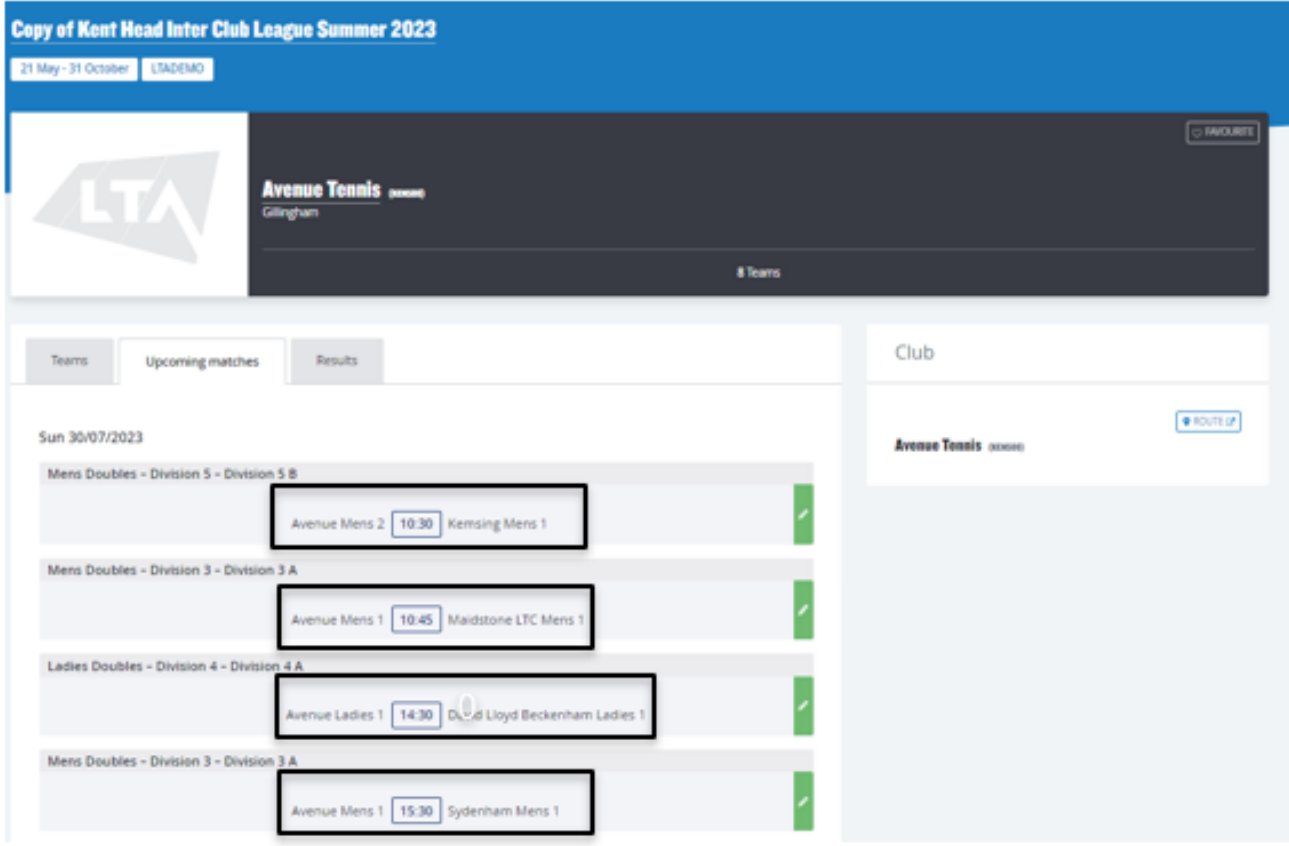

#### *Announcement visible when selecting the match*

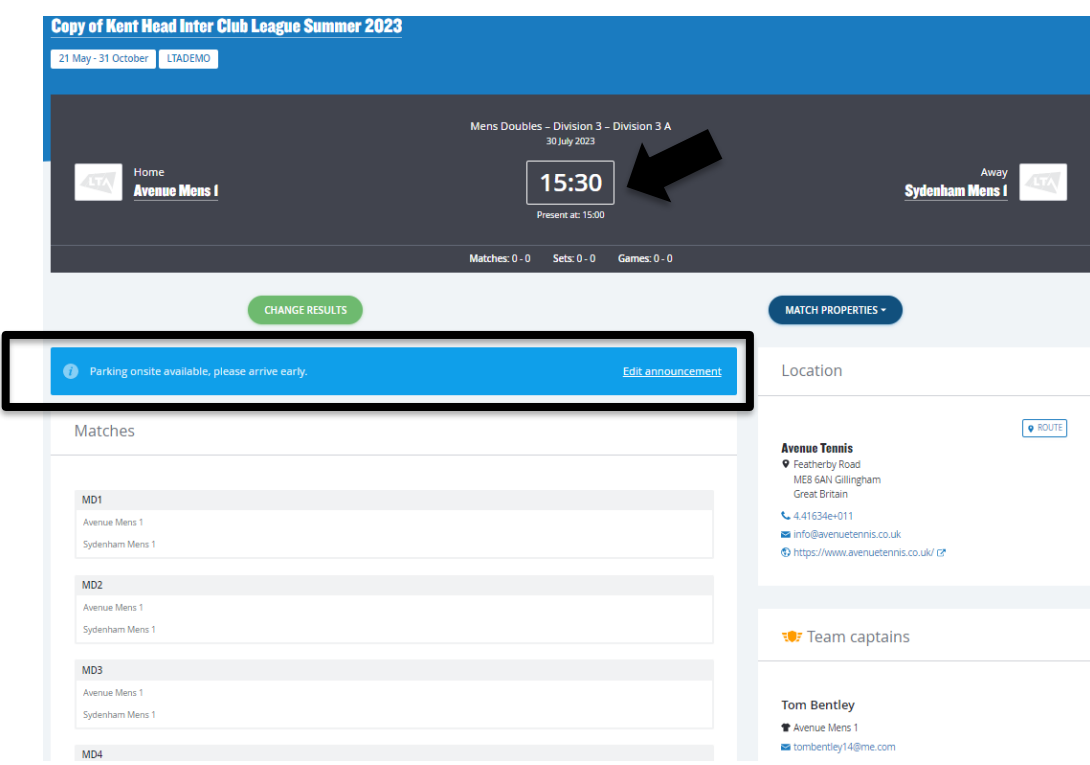

#### <span id="page-33-0"></span>TEAM WITHDRAWAL

To withdraw a team, select the 'Draws' tab, followed by the required draw

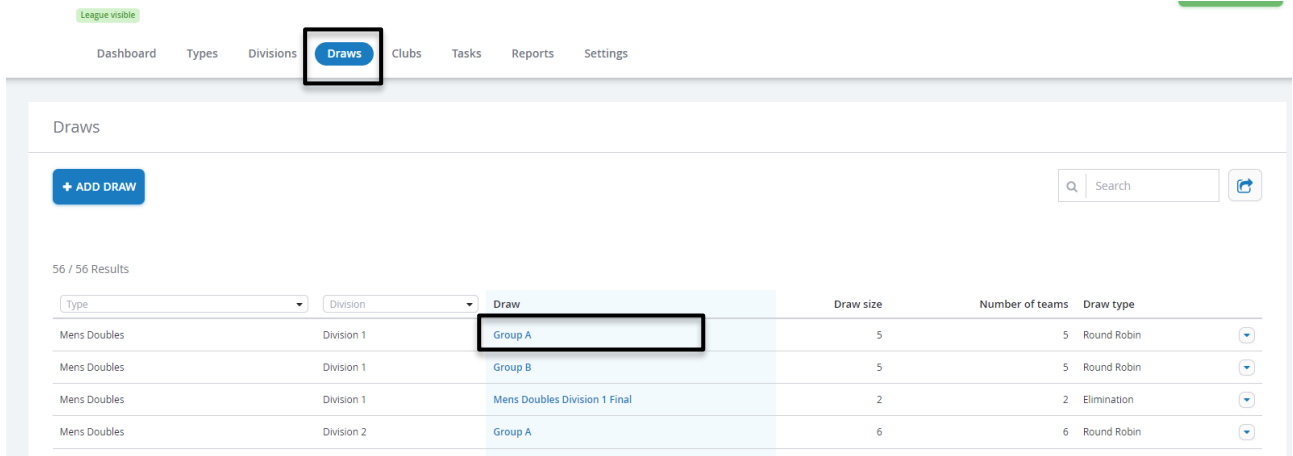

Within the Draw you will be presented with the Teams – from here click on the drop-down arrow next to the team you with to withdraw – select **Withdraw**

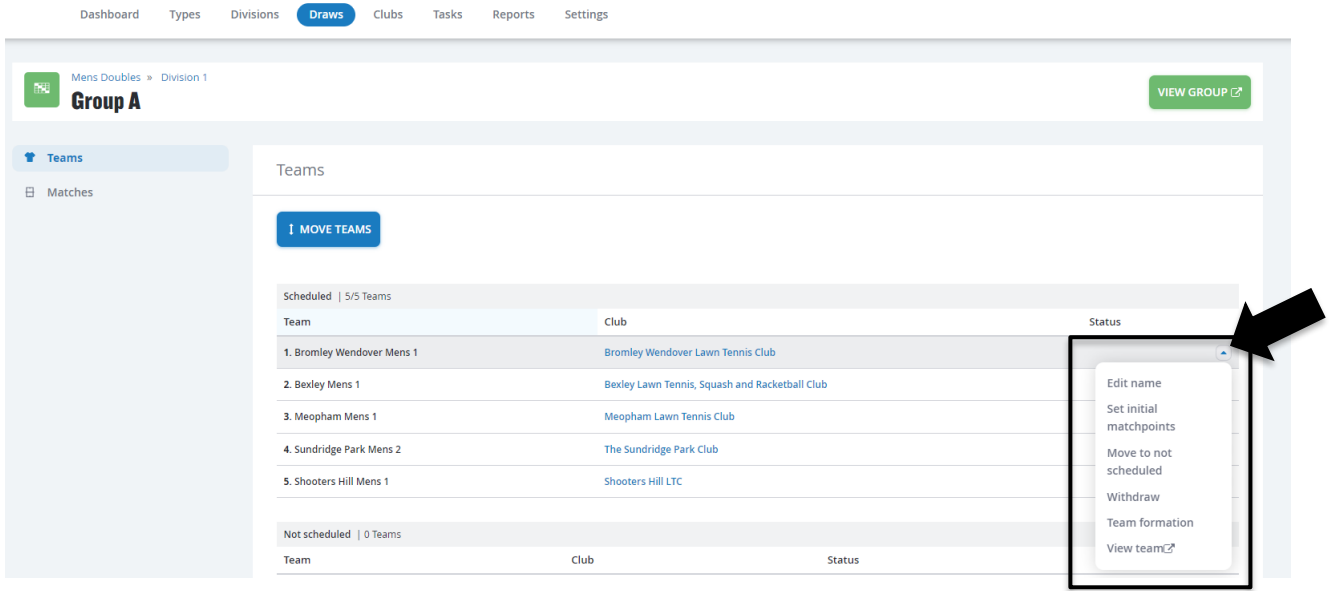

Once withdrawn, the team will appear with a strike through on the Matches and standings pages and their results will be void

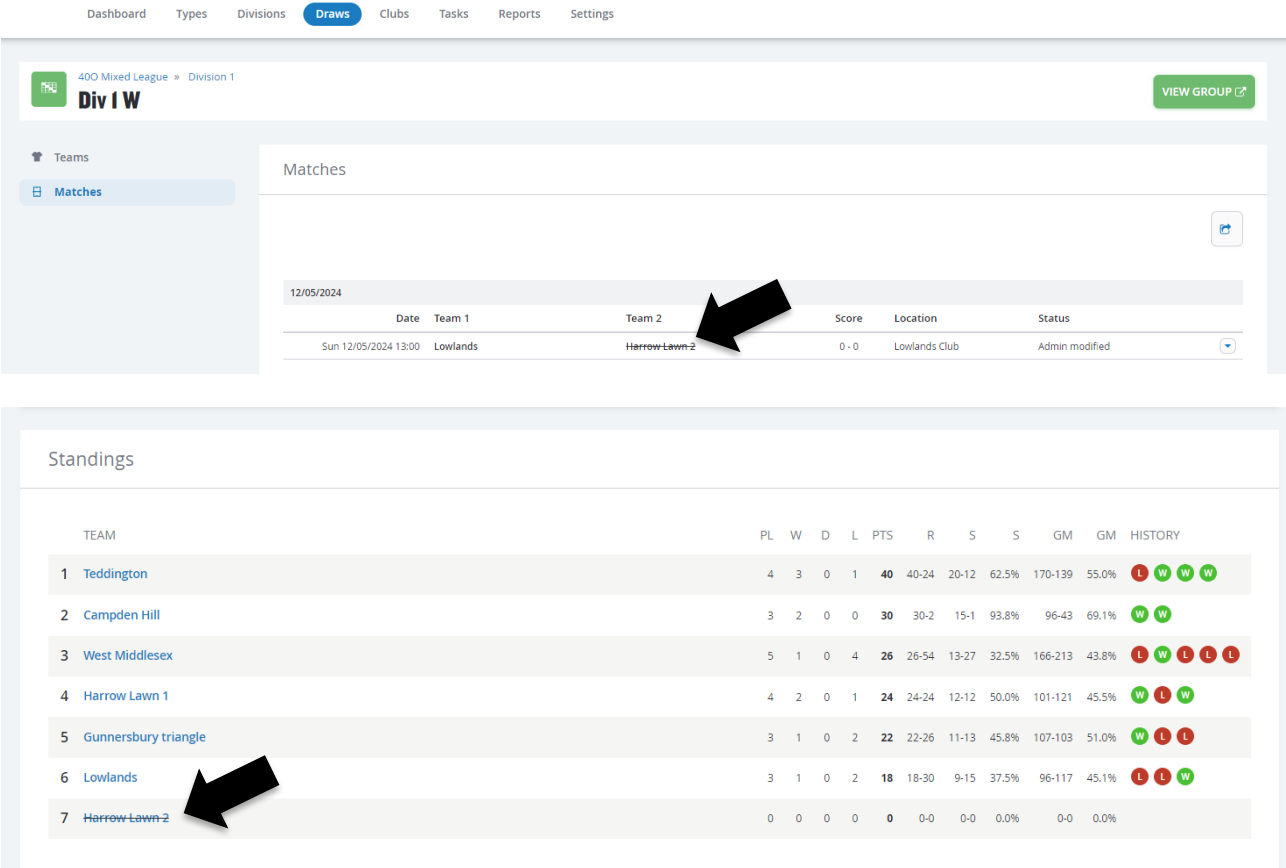

#### <span id="page-35-0"></span>ENTER RESULTS

Once the groups and schedules are created and the status of the league is set to League Visible, the County and District League Contacts (club admins) and Team Captains (Result User) can now enter results. As a League Admin, you have the ability to track and view results that have been submitted per week of the league via **Enter Results.**

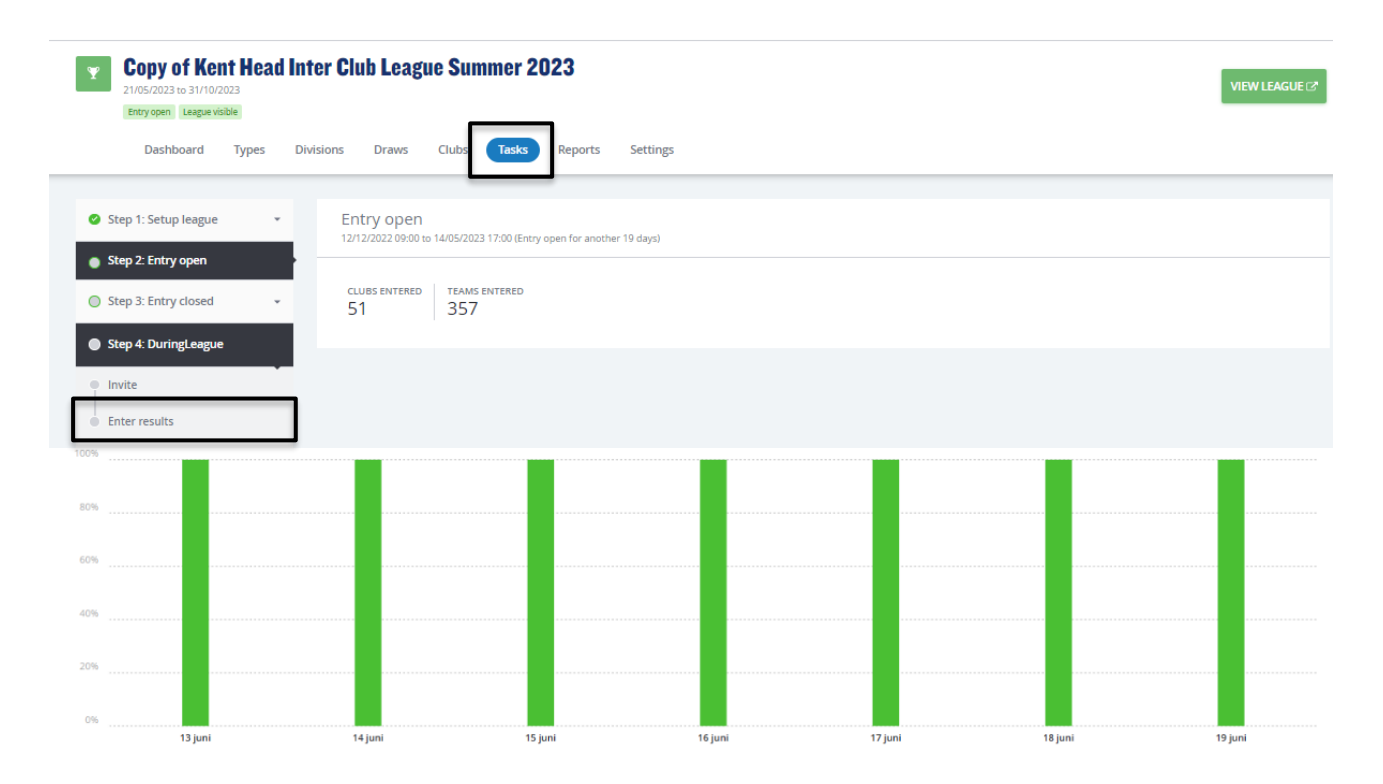

Results entry should be made by the respective Team Captains, however, should you require to add or amend a result, select the **Clubs** tab followed by the respective club for which you need to send enter results for.

Select **Matches** followed by **Enter Results**.

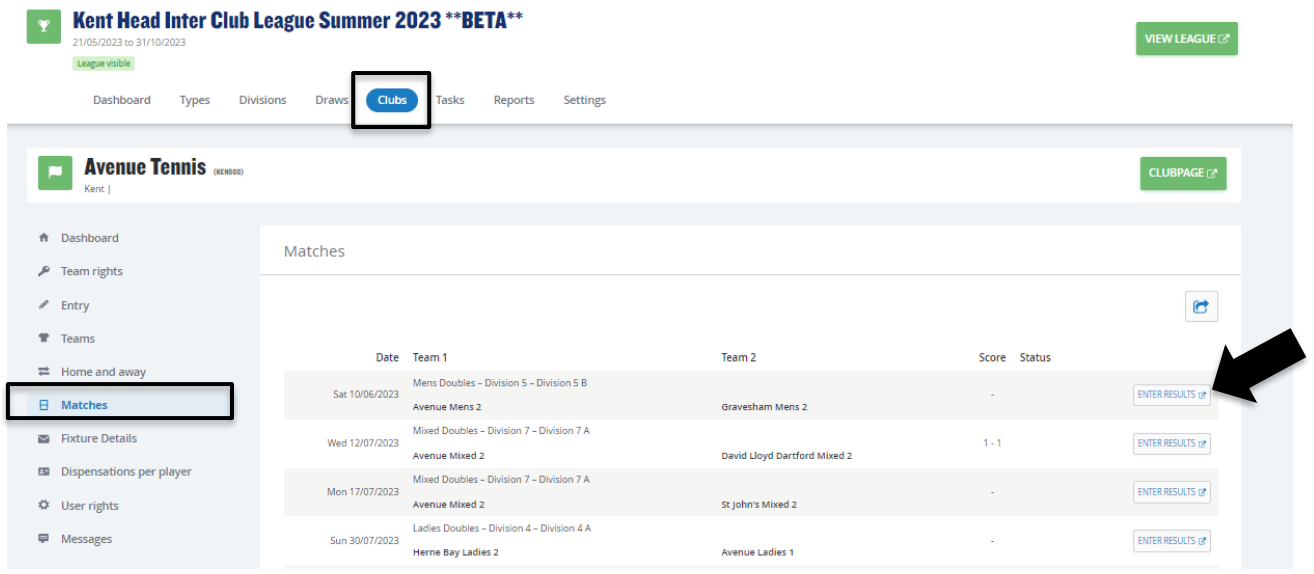

The entry page will appear where you have the ability to add or select players, **enter scores**, add a **score status**, and **match status** on behalf of the club.

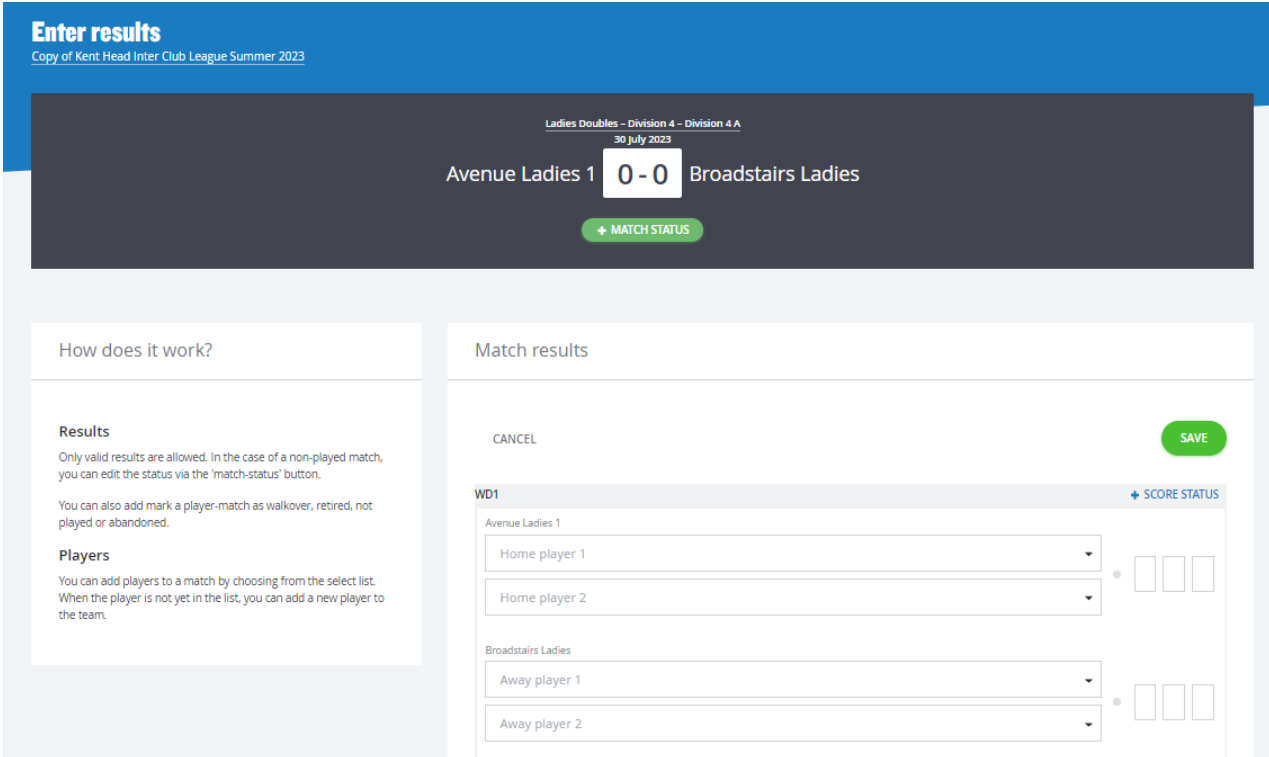

**Match status** – will allow you to edit the team match status as below.

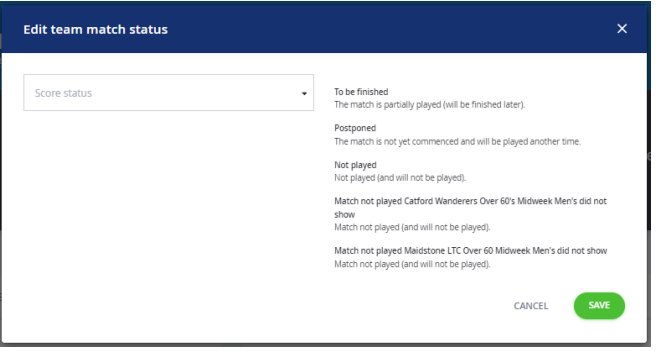

**Score status** – will allow you to edit the score status of a match as below.

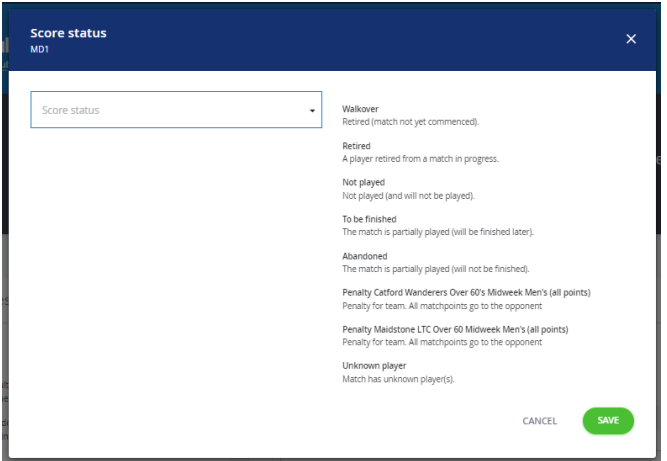

Not played: rubber is completed, and no score is allowed - **will be calculated in standings.** Abandoned: rubber is completed, and a score is allowed - **will be calculated in standings.** To be finished: rubber is not completed and a score is allowed - **won't be calculated in standings.** Score status of **abandoned** for a rubber would mean that that rubber is not included in the standings calculation but the overall team match would be.

Score status of **walkover, retired and not played** - all calculate in standings.

**Add Players** – to add players to the matches in order to input and save the score, click on 'Home Player 1 (or 2)' or 'Away Player 1 (or 2)'. Search members of the club by the players name or LTA member.

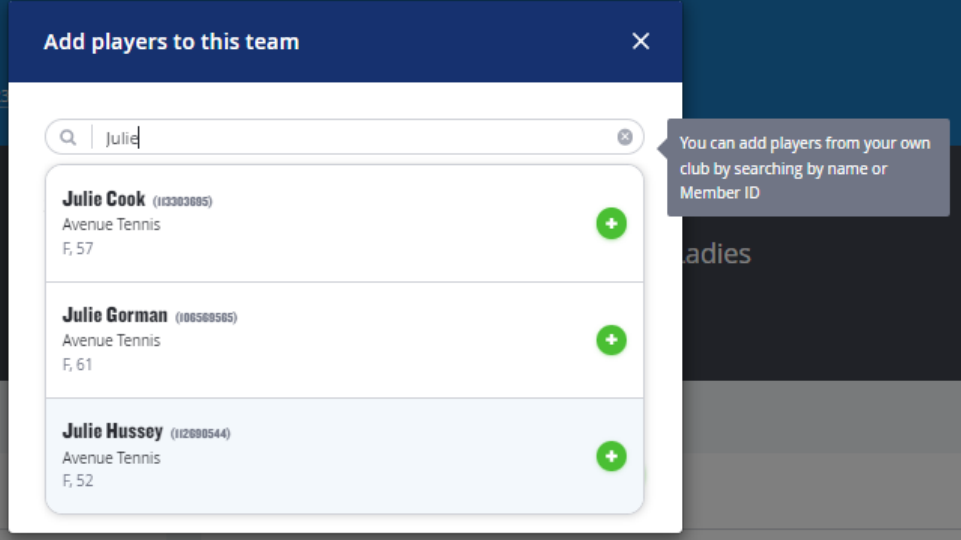

Once you have added the players, they will appear in the drop down in order to be selected for the match result entry.

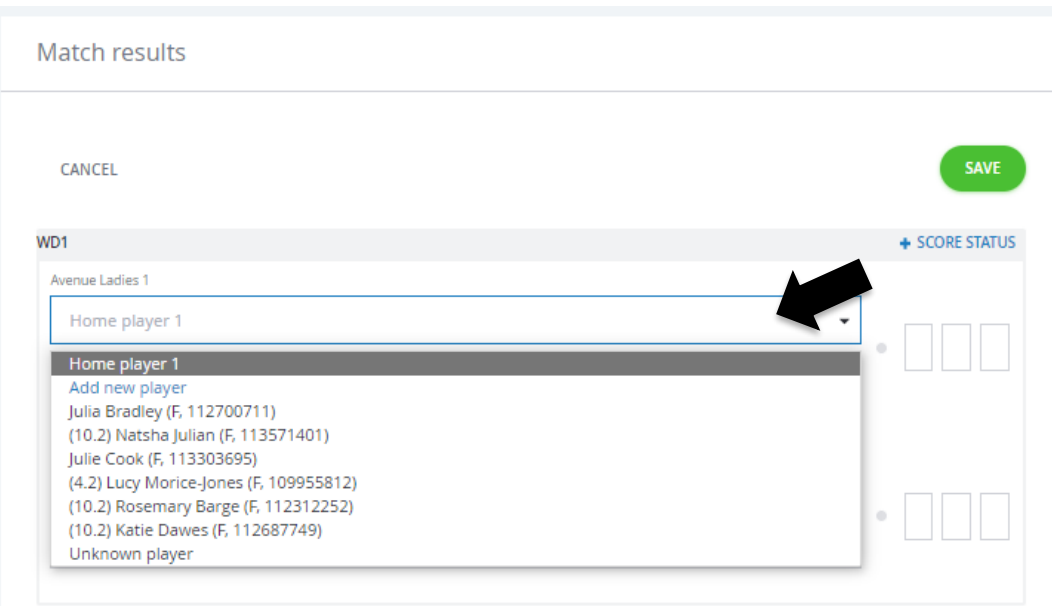

To input a result for an unknown player, please select **unknown player** from the drop down. This will automatically update the score status to unknown player and an automated email will be triggered to you (the League Organiser) copying the Team Captain of the unknown player result requesting to ask the player to link their venue to their LTA account.

Once the player has linked their venue through their LTA account, the score can be updated. The score status will update automatically.

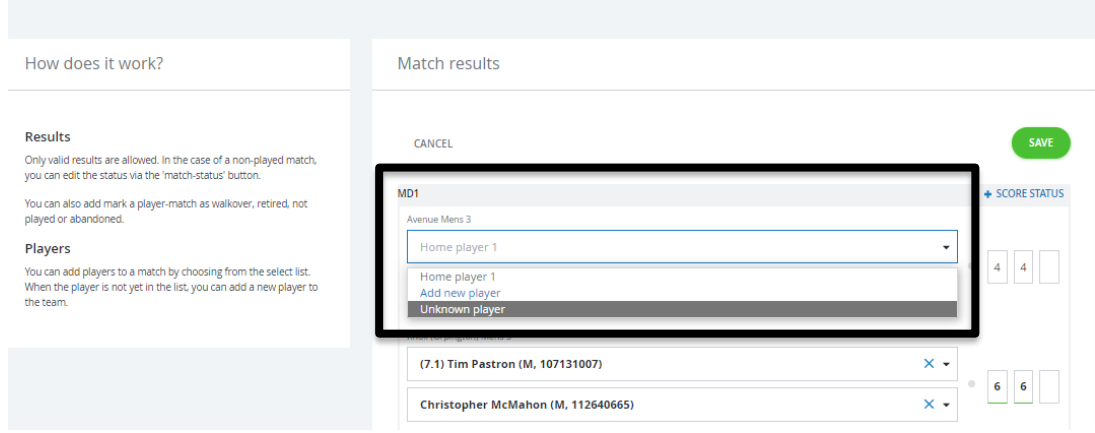

*N.B The ability to submit a match result with an unknown player will soon be removed. It will become mandatory for all players participating in an LTA League to be an LTA member affiliated to a venue.*

Once the players have been input, enter the match score, and click **save**.

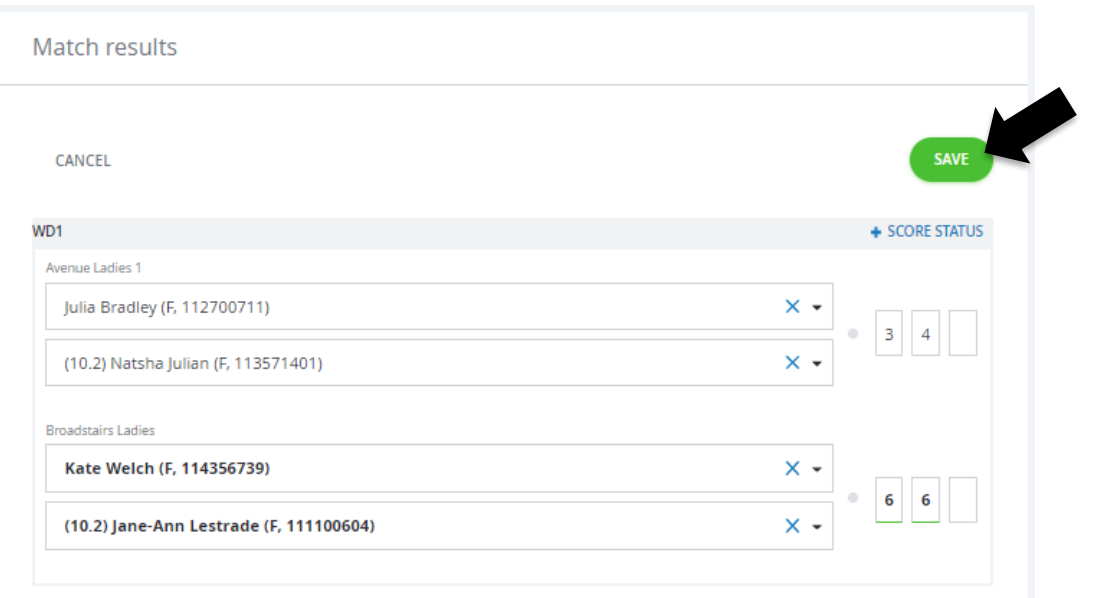

#### <span id="page-41-0"></span>MANAGING RESULTS

If required, you may need to adjust submitted results or apply penalty points. This can be done via the Draws tab, clicking into the draw and navigating to the Matches section

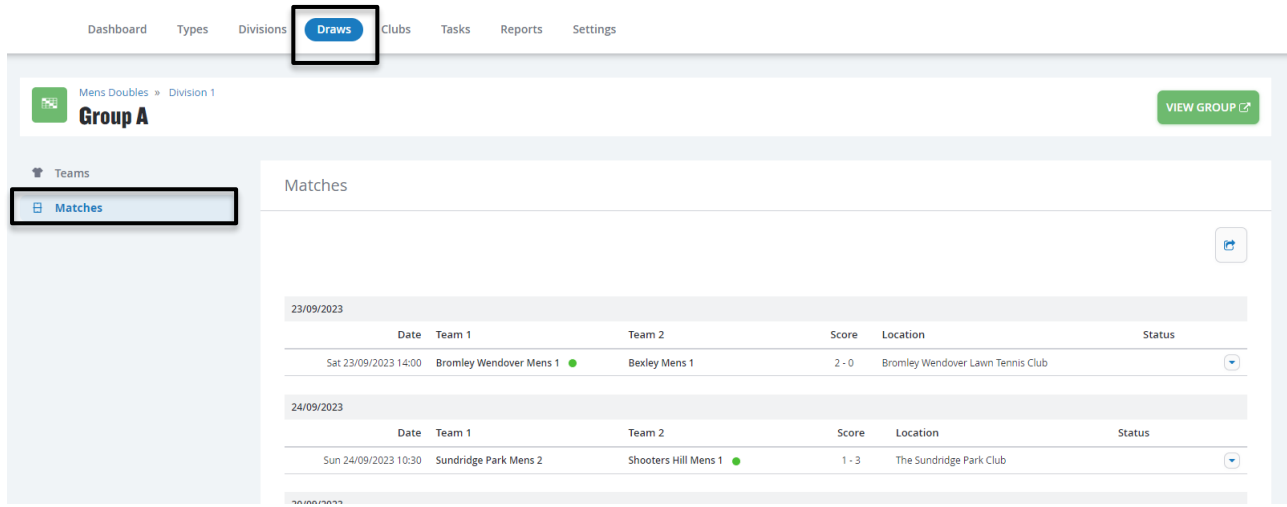

To **Adjust a team score**, **Switch Home and Away**, **(Re)schedule match**, **Relocate match** or apply **Penalty points,** select the drop-down arrow next to the match where these options will appear.

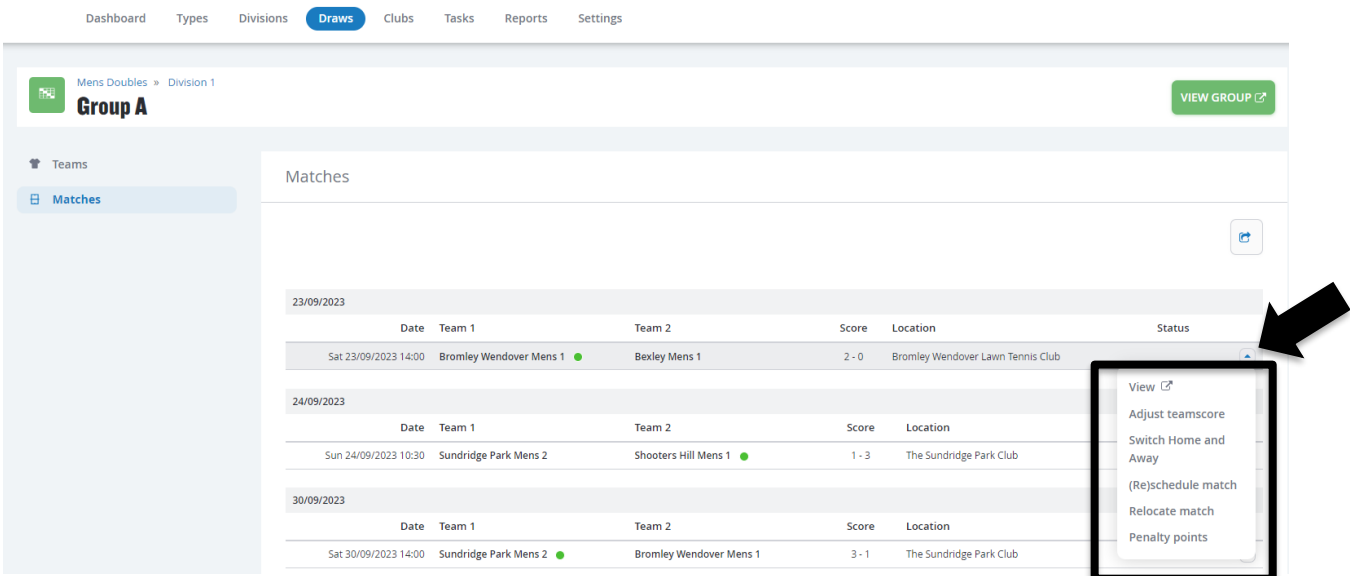

### <span id="page-41-1"></span>STEP 5: FINALISE LEAGUE

#### <span id="page-41-2"></span>DETERMINE FINAL POSITIONS

This process checks if all matches have a result.

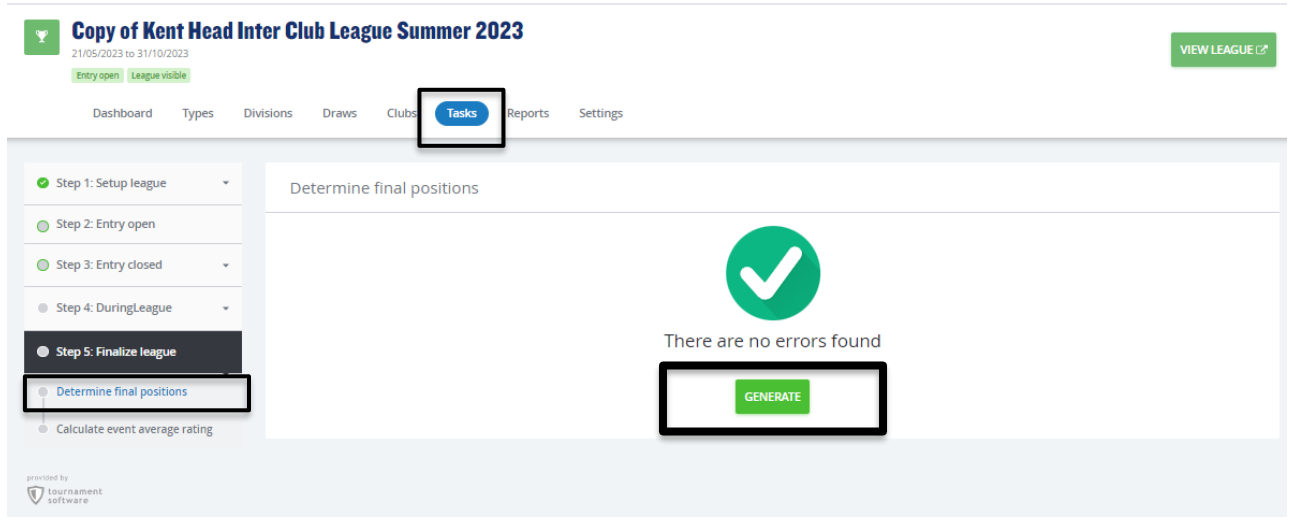

Once generated, every team in a draw will be given a final position and promotion status (promoted, relegated, or withdrawn). Based on this status the team rights will be determined when the league is copied for the next season.

#### <span id="page-42-0"></span>CALCULATE EVENT AVERAGE RATING

This process will calculate based on the player's ratings, that played in an event and what the average team rating must be for the next season.

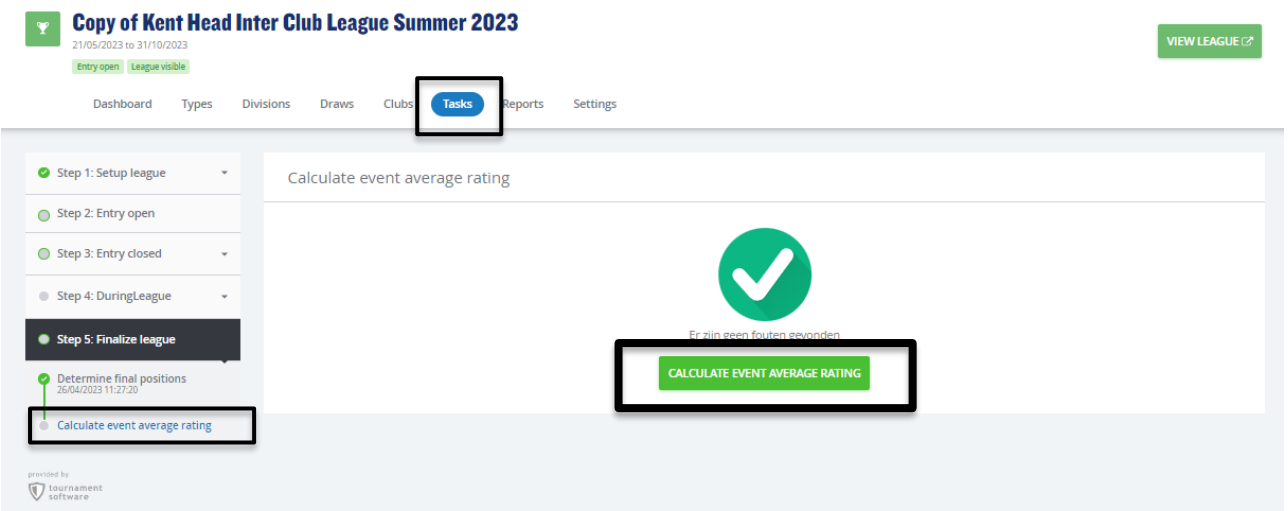

Once calculated, the final step is to change the status of the league to **Finished** within the **General**  section of the **Settings tab.** Select **Edit Properties.** 

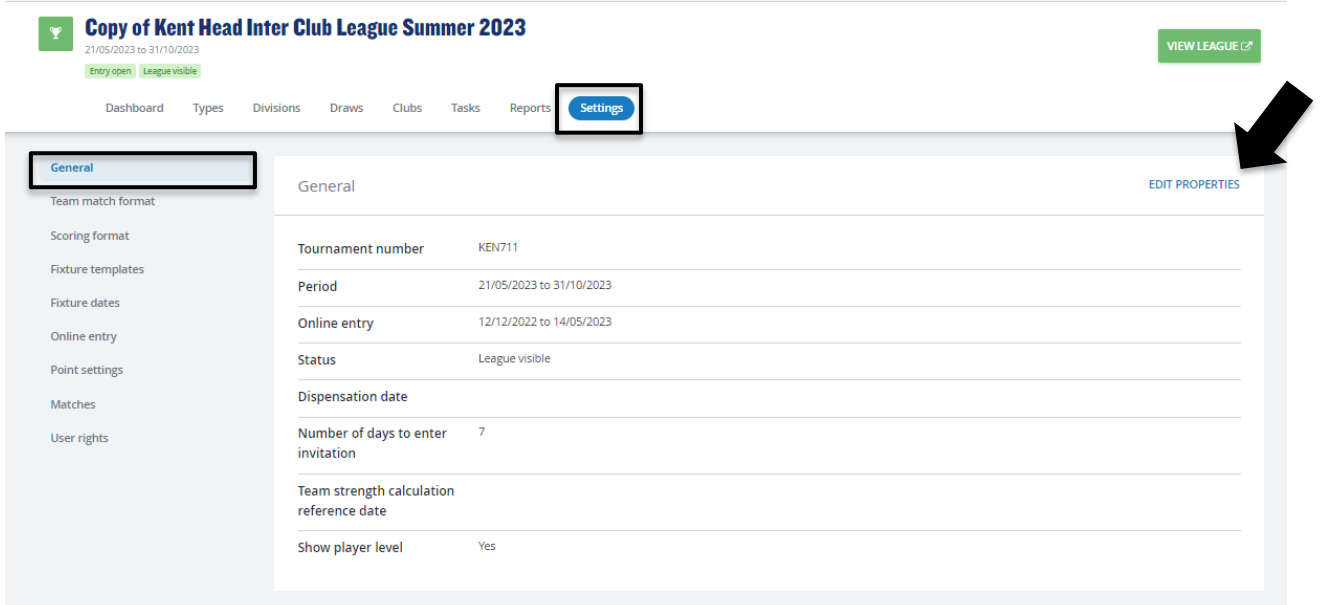